## Присвоение уникального штрихкода документу 1С

Последние изменения: 2024-03-26

Штрихкодирование широко применяется и в автоматизации документооборота. Теперь, чтобы найти электронный экземпляр документа достаточно считать штрихкод с его бумажного оригинала. Штрихкод (далее ШК) указан в табличной форме 1С, поле «Штрихкод» (см. рис.ниже).

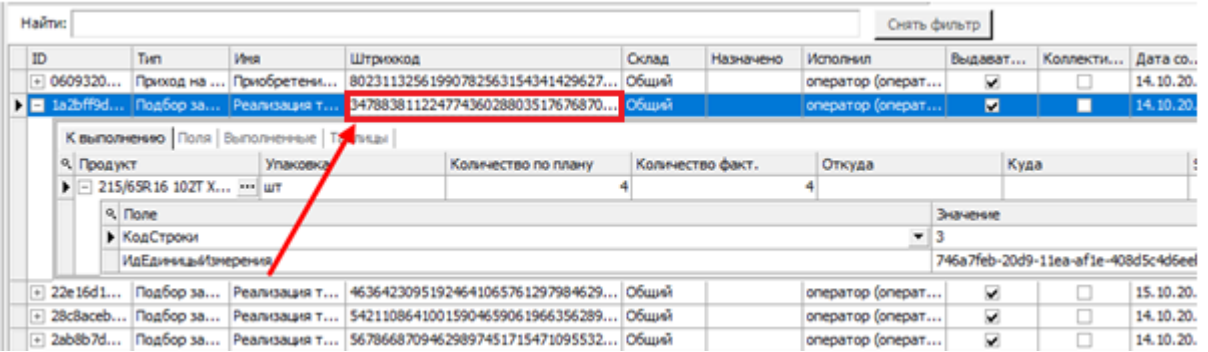

Штрихкод документа заполняется в ячейке документа, хранится в базе данных 1С, его не нужно привязывать к другим полям. При обмене данными с другими учетными системами передается также и ШК в числе прочих полей и учитывая, что он уникален и по нему можно вести синхронизацию, то данный ШК может быть реквизитом документа.

## Как получить уникальный ШК

ШК получается из уникального идентификатора документа — GUID (уникальный идентификатор), который состоит из 32 значимых символов (цифры и буквы латинского алфавита) + разделители (тире), общая длина 36 символов.

GUID = СсылкаНаОбъект.УникальныйИдентификатор ();

```
Штрихкод = ПодготовитьШтрихКодИзGIUDа (GUID)
```
Перед тем как перейти к алгоритму формирования, вспомним таблицу соответствия десятичных и шестнадцатеричных чисел:

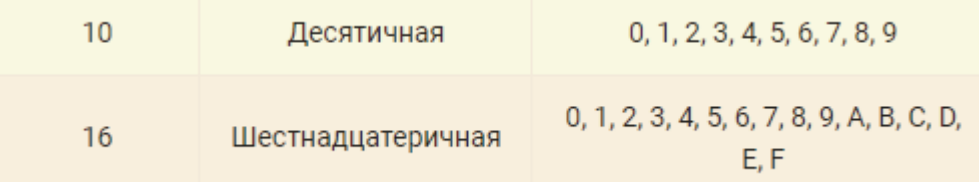

#### Алгоритм формирования ШК:

- берется GUID, удаляются символы «-» («aaaa-bbbb-cccc-dddd» = aaaabbbbccccdddd);
- получаем число в шестнадцатеричной системе счисления. Далее это число преобразуется в число в десятичной системе. По этому значению происходит поиск на документа на ТСД;
- документ на ТСД или в 1С можно искать по полю «Штрихкод» или по графе «Имя».

Полученный таким образом ШК при помощи запроса предварительно проверяется на уникальность (с помощью специальных доработок в 1С), если проверка пройдена — получаем искомый ШК, если нет — генерируем ШК на основе произвольного GUID до тех пор, пока не получим уникальный ШК.

#### Обратите внимание

В товароучетной системе 1С на данный момент нет типовых решений (без доработок) о сопоставлении штрихкода к какому-то конкретному документу.

При просмотре кода интеграционных обработок «Склад 15» значение реквизита штрихкода (далее ШК) формируется при выгрузке документа, а также по этому значению происходит поиск документа в 1С (онлайнобмен).

Для получения документа из учетной системы путем сканирования его ШК можно использовать механизмы, заложенные в типовую обработку 1С (при онлайн-работе): сканировать как распечатанный GUID документа, так и преобразованный к десятичному числу (типовой механизм печати ШК из документа «1С: Управление торговлей 11.4»).

## Особенности формирования ШК из документов в 1С: УТ 11.4

Автоматическая генерация штрихкодов в «1С: Управление торговлей 11.4» создает новые штрихкоды автоматически. Эта обработка предоставляет возможность осуществлять отбор, для каких документов, товаров необходимо создать штрихкоды, а также можно выбрать, надо ли создавать штрихкод, если он уже существует.

Для запуска обработки автоматической генерации штрихкодов документов из 1С: Управление торговлей зайдите в главном меню учетной системы в раздел нормативно-справочная информация «НСИ и администрирование», в блоке «Настройка НСИ и разделов», выберите нужный подраздел, например рассмотрим настройку штрихкодирования документов в пункте «Продажи».

Кликните на «Продажи», затем в открывшейся форме выберите пункт «Печать документов» и поставьте галочку «Штрихкодирование печатных форм» (как показано на рисунке ниже).

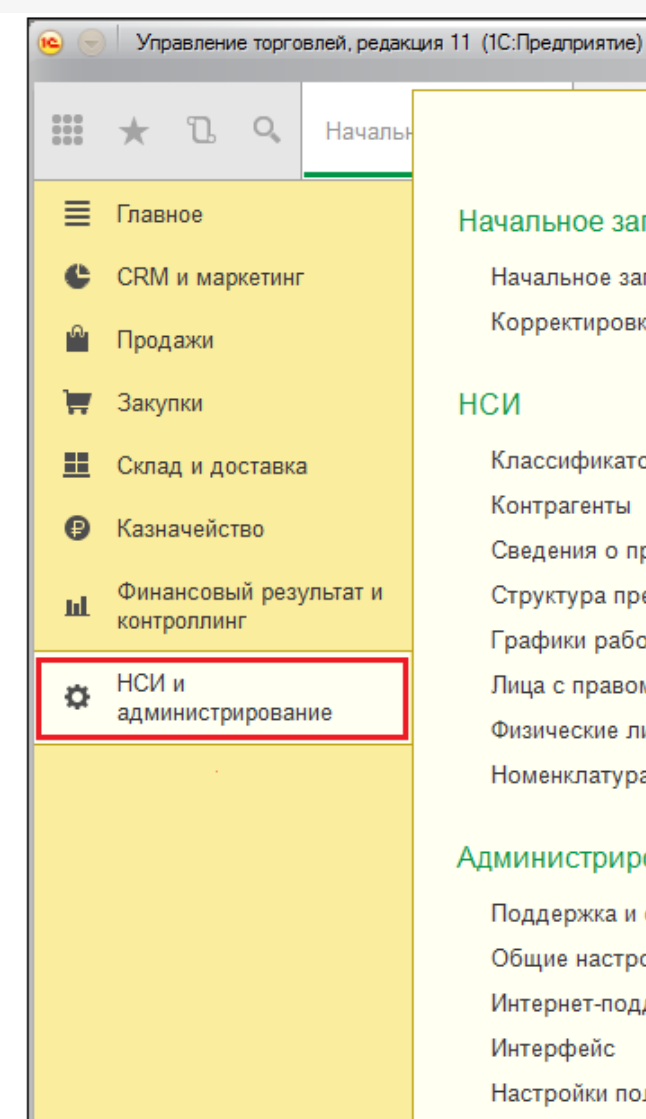

#### Начальное заполнение

Начальное заполнение Корректировка регистров

### **НСИ**

Классификаторы номенклатуры Контрагенты Сведения о предприятии Структура предприятия Графики работы Лица с правом подписи Физические лица Номенклатура

#### Администрирование

Поддержка и обслуживание Общие настройки Интернет-поддержка Интерфейс Настройки пользователей и прав Органайзер Настройки работы с файлами Печатные формы, отчеты и обработки Открытие форм при начале работы системы РМК и оборудование

1С: Маркировка

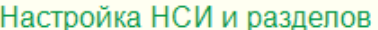

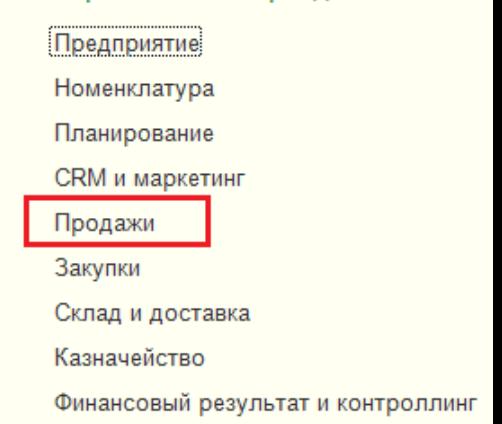

#### Настройка интеграции

Интеграция с 1С:Документооборотом Настройки синхронизации данных Обмен электронными документами

См. также

Банки Страны мира Производственные календари

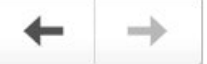

## Продажи

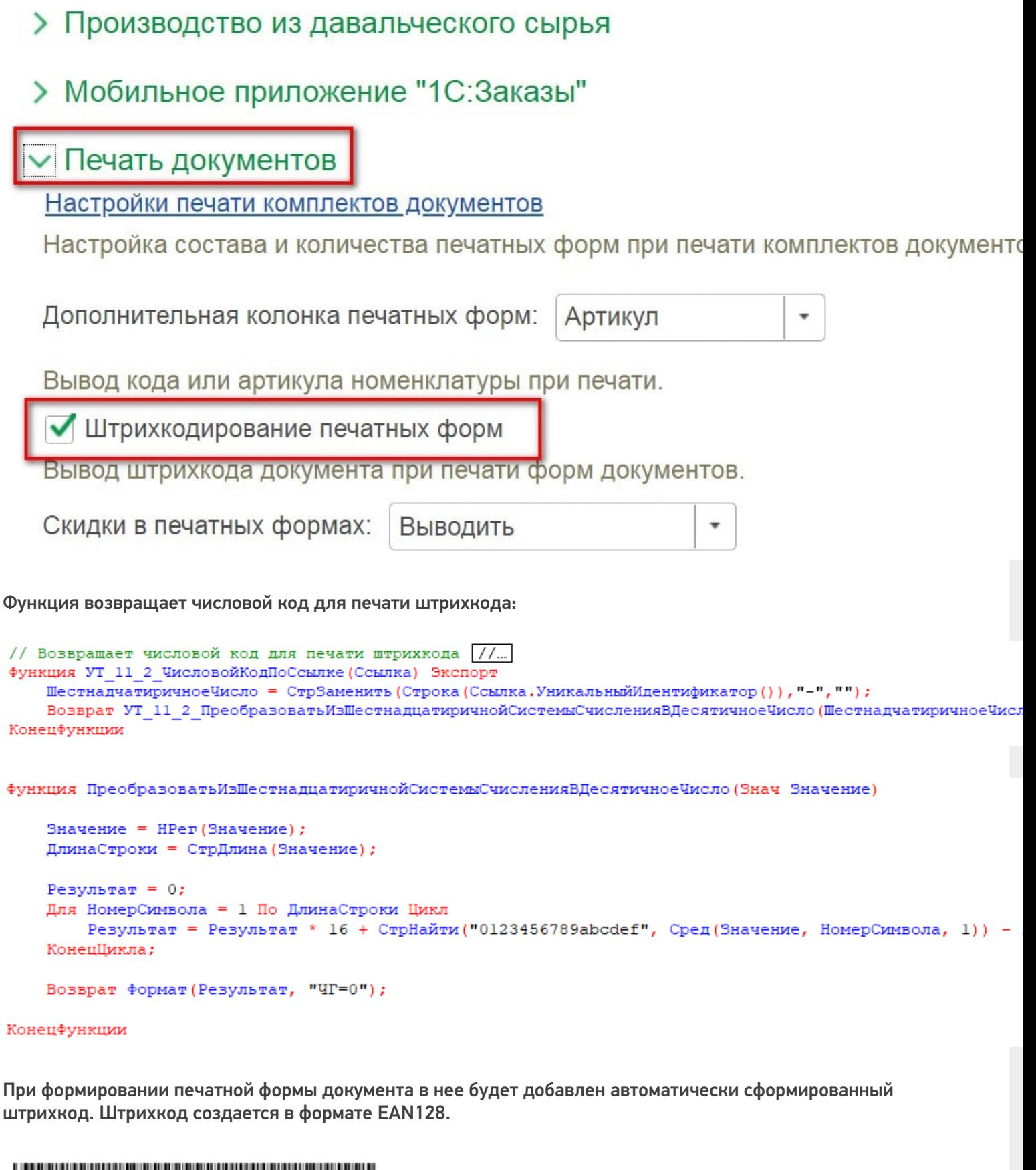

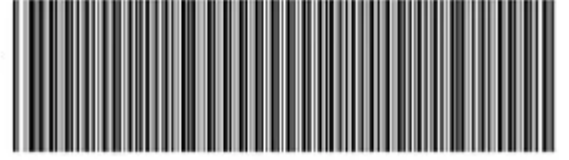

**Обратите внимание**, что запуск обработки автоматической генерации штрихкодов возможен только в:

«1С: Управление торговлей 11» (11.1-11.х и выше);

«1С: Комплексная автоматизация 2» (2.0-2.х и выше);

«1С: Управление предприятием 2» (2.0-2.х и выше).

При запросе документа по штрихкоду нельзя выполнить выбор бизнес-процесса, поэтому отбор для данного документа и документа Mobile SMARTS, в котором выполняется сканирование, должен быть уникальным.

Если документу не был присвоен штрихкод или сам документ отсутствует в учетной системе, получить его на устройство путем сканирования ШК невозможно.

В настройках бизнес-процесса, в настройках выгрузки шапки документа можно посмотреть выгружаемые реквизиты шапки, в том числе и реквизит «Штрихкод», а также какой код используется при генерации данного реквизита, как показано на примере выгрузки ШК в интеграционной обработке для 1С («1С: Бухгалтерия предприятия 3.0»).

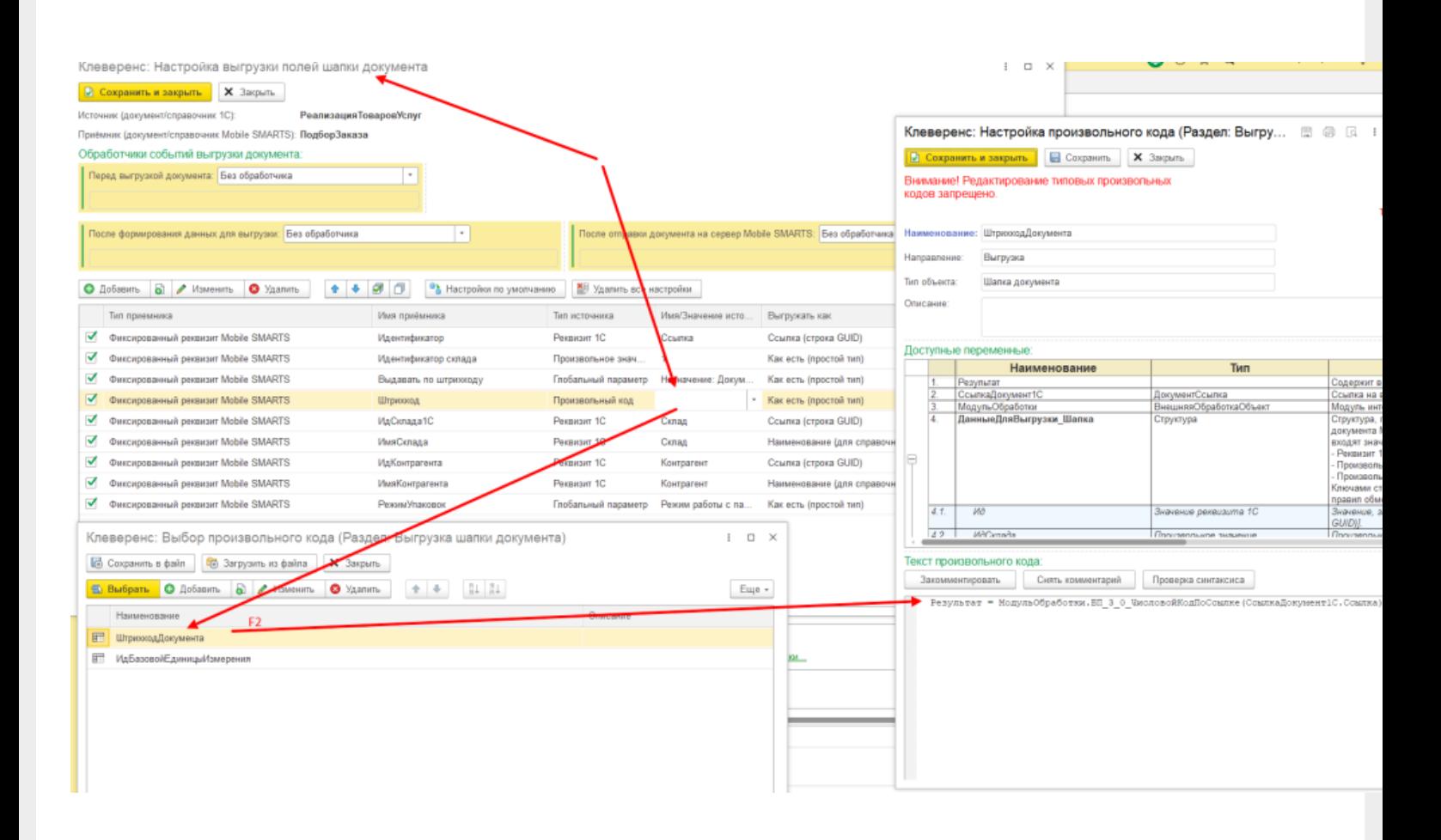

#### Обратите внимание

Если вы хотите самостоятельно настроить специальную доработку 1С, то начиная с версии 1.2.5.х «Склада 15» запуск основной обработки возможен только от имени пользователя с правами добавления и удаления обработок в справочник дополнительных отчетов и обработок (дать необходимые права пользователю можно в конфигураторе 1С: «Администрирование» --> «Пользователи» --> выбор нужного пользователя --> вкладка «Прочие» --> поставить флаг в пункте «Добавление и изменение дополнительных отчетов и обработок»).

Для удобства работы с продуктами на платформе Mobile SMARTS в «1С: Предприятие» и «1С: Fresh» было разработано специальное решение — обработка 1С, гибкая и универсальная для всех конфигураций 1С.

Подробные решения для работы «Склада 15» с конфигурациями на платформе 1С показаны в статье «Описание функционала основной обработки «1С: Предприятия»».

## Возможные проблемы и их решения

Рассмотрим распространенные проблемы при работе с штрихкодированием документов из 1С на реальных примерах службы Технической поддержки (Service Desk).

#### **Проблема:**

Настроили выгрузку штрихкодов документов через произвольный код в бизнес-процессе. Если сканировать штрихкод документа, выгруженного через оффлайн-обмен, то все работает, однако при онлайн-обмене поиск по штрихкоду не дает результатов.

Проверили настройки (по статье https://www.cleverence.ru/support/2333/), поиск по штрихкодам включен.

#### **Установленная конфигурация 1С:** «1С: Управление торговлей 10.3»

#### **Решение:**

ШК документа выгружается с помощью печатной формы, выгрузка настраивается через произвольный код. Как должен формироваться штрихкод документа показан на схеме ниже. Если все настроено правильно, возможно этот документ попадает под несколько отборов, попробуйте оставить только один онлайн отбор для этого типа документа для проверки. С вводной информацией о настройке отбора документов можно ознакомиться в статье с сайта.

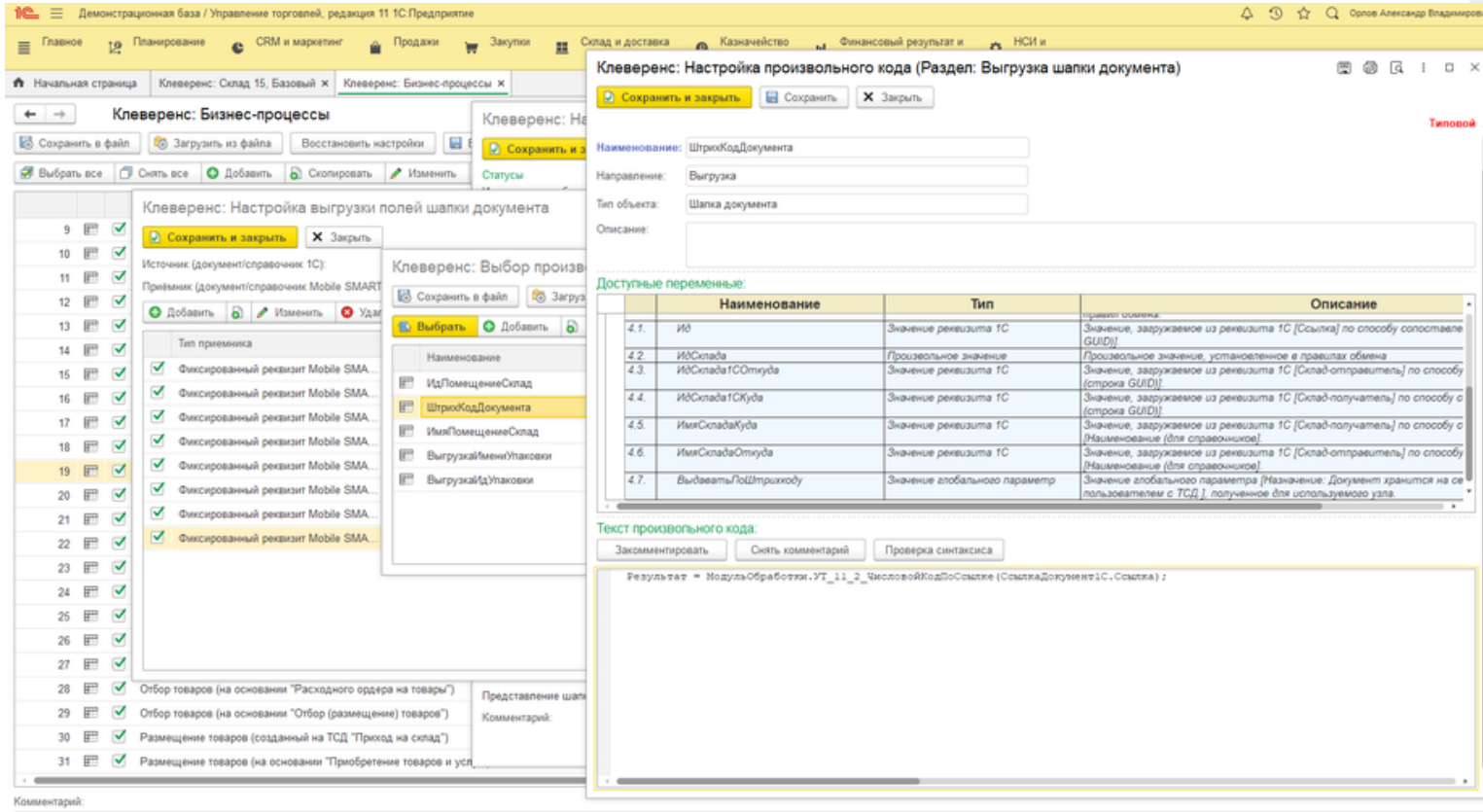

#### **Проблема:**

Возможно ли в «Склад 15» добавить штрихкод на склад и сканировать его? Такой же вопрос с штрихкодами ячейками. Так как в самой 1С УНФ возможность добавить штрихкод есть только на товар (номенклатура).

**Установленная конфигурация 1С:** «1С: Управление небольшой фирмой 1.6»

#### **Решение:**

Да, можно использовать шаблоны штрихкода.

Штрихкоды ячеек формируются из GUID ячеек, преобразуются обработкой 1С в десятичное значение и выгружаются в базу «Склада 15».

В релизе «Склад 15» версия 1.3.1 в обработку 1С добавлена печать штрихкодов ячеек.

#### **Проблема:**

Связь с «1С: Управление торговлей 11.4».

Как передать свой штрихкод документа в ТСД и по нему выполнять поиск в списке документов. В бизнеспроцессе при выгрузке настроили, чтобы реквизит «Штрихкод» заполнялся, сейчас список документов на ТСД виден, но при считывании штрихкода, документ не находится. Как понять в чем ошибка?

**Установленная конфигурация 1С:** «1С: Управление торговлей 11.4»

#### **Решение:**

Настройте опцию «Выгрузка по полям» (выгрузку табличной части в бизнес-процессе). Как настроить бизнеспроцессы описано в одноименной инструкции на сайте. **Обратите внимание**, что в продуктах от «Клеверенс» все бизнес-процессы являются типовыми, и возможность их редактирования ограничена. Кроме типовых также доступны пользовательские бизнес-процессы, которые можно настраивать на свое усмотрение. Для этого нужно создать новый бизнес-процесс или скопировать старый, и указать в нем все нужные параметры и настройки.

По ШК документа — в онлайн в ШК документа содержится ссылка (GUID) документа, преобразованная в число по типовому алгоритму из БСП, тот же самый ШК печатается в форме печати типовой обработке.

Формат ШК поддерживается любой, главное чтобы он мог содержать это число. EAN-128 или аналогичные, EAN-13 не подходит.

Посмотрите общий модуль типовых конфигураций ШтрихкодированиеПечатныхФорм — процедуры преобразования ссылки в код так они и используются в Mobile SMARTS.

В бизнес-процессе может быть реализация для ручного обмена, если нужна реализация в режиме онлайн, то исправьте основную обработку.

#### Проблема:

Не ищет документы по штрихкоду. Поиск документов по ШК происходит только если документ помещен в сервер из обработки вручную, но при этом список документов отображает документы онлайн. Но если при этом открыть документ вручную, и выйти из него с терминала, то документ вторично нормально откроется по штрихкоду.

**Установленная конфигурация 1С:** «1С: Управление торговлей 10.3»

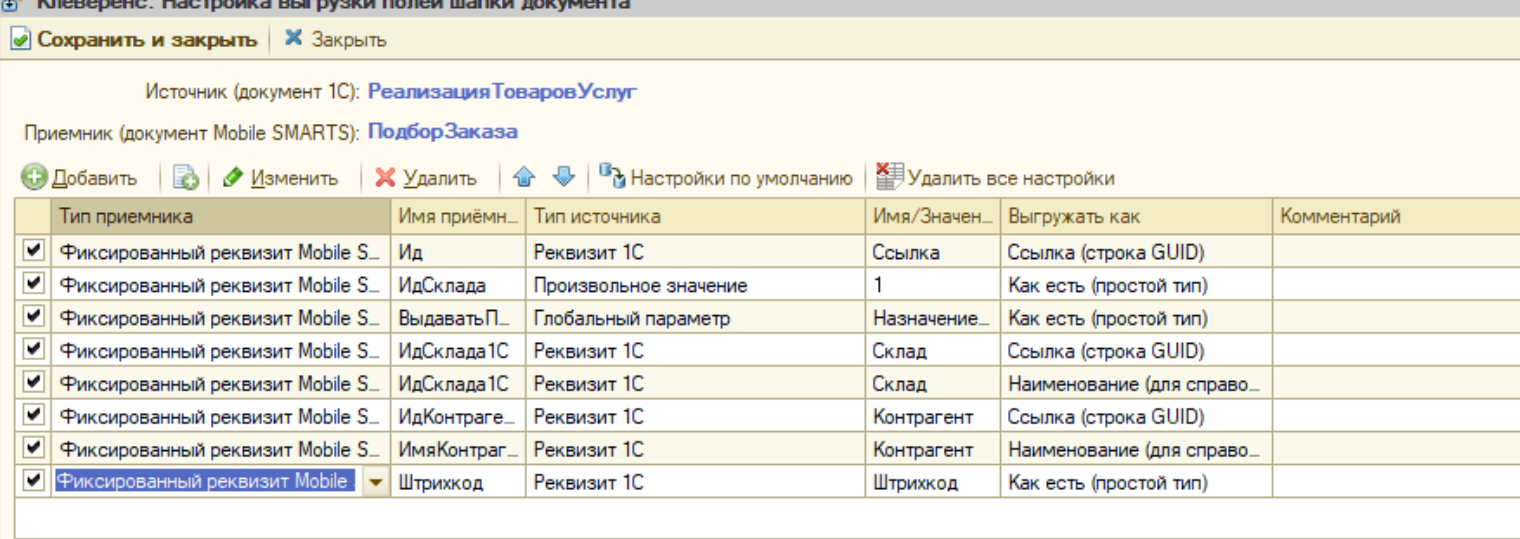

### Решение:

ு

На уровне нашей обработки в ядре основной обработки был реализован поиск по штрихкоду и GUID.

В «1С: Управление торговлей 10.3» не реализована возможность вывода на печать в документы, но сам поиск функционирует.

Также вы можете ознакомиться с актуальными изменениями и исправлениями в новых версиях «Склада 15» и «Магазина 15».

• Mobile SMARTS, «Магазин 15», «Склад 15», 1С

### Не нашли что искали?

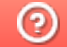

Задать вопрос в техническую поддержку

# Настройка печати этикеток и ценников по шаблонам «Клеверенса»

Последние изменения: 2024-03-26

По умолчанию предлагается использовать встроенные шаблоны из обработки «Клеверенса». На текущий момент существует 4 таких шаблона:

- этикетка номенклатуры;
- этикетка серии;
- этикетка ячейки;
- ценник номенклатуры.

Если какой-то из этих шаблонов необходимо отредактировать, это возможно сделать, но потребуются навыки работы с макетами в режиме конфигуратора. Прежде чем приступать к этому, мы рекомендуем обратить внимание на возможность использования макетов из справочника 1С, с которыми можно работать в пользовательском режиме с использованием типового функционала.

Если вы все же приняли решение отредактировать встроенный макет из обработки «Клеверенс», то его можно найти в списке макетов основной обработки:

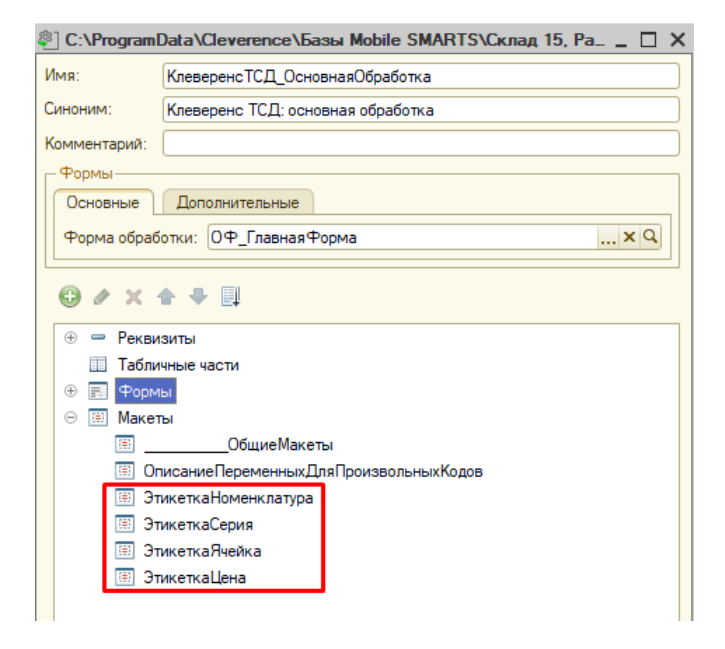

После того как нужный шаблон выбран, в колонке табличной части «Поле шаблона» станут доступны для выбора его параметры:

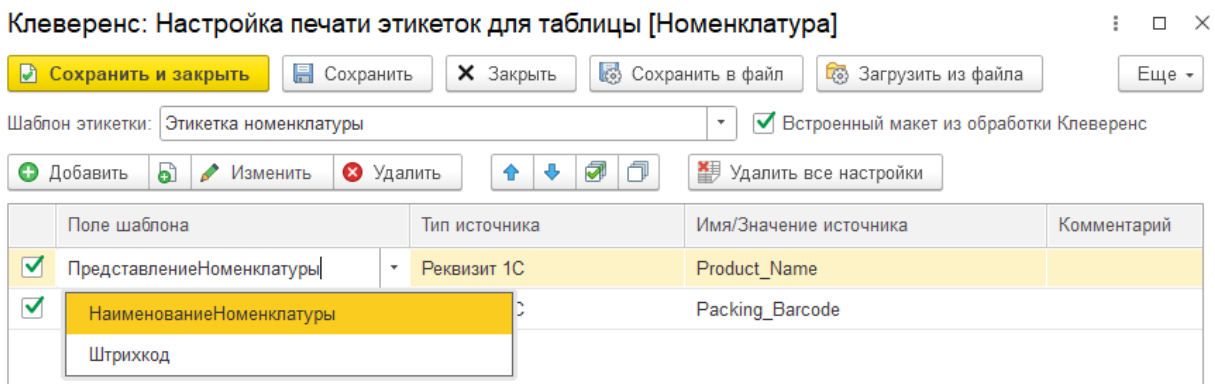

Параметры, которые должны быть выведены на печать, нужно добавить в табличную часть и для каждого указать источник заполнения.

### Типы источников для заполнения полей шаблона

Для заполнения полей шаблона могут быть выбраны следующие источники:

**«Реквизит 1С»** — в качестве значения источника можно указать любую колонку из таблицы предварительного просмотра справочника. Например:

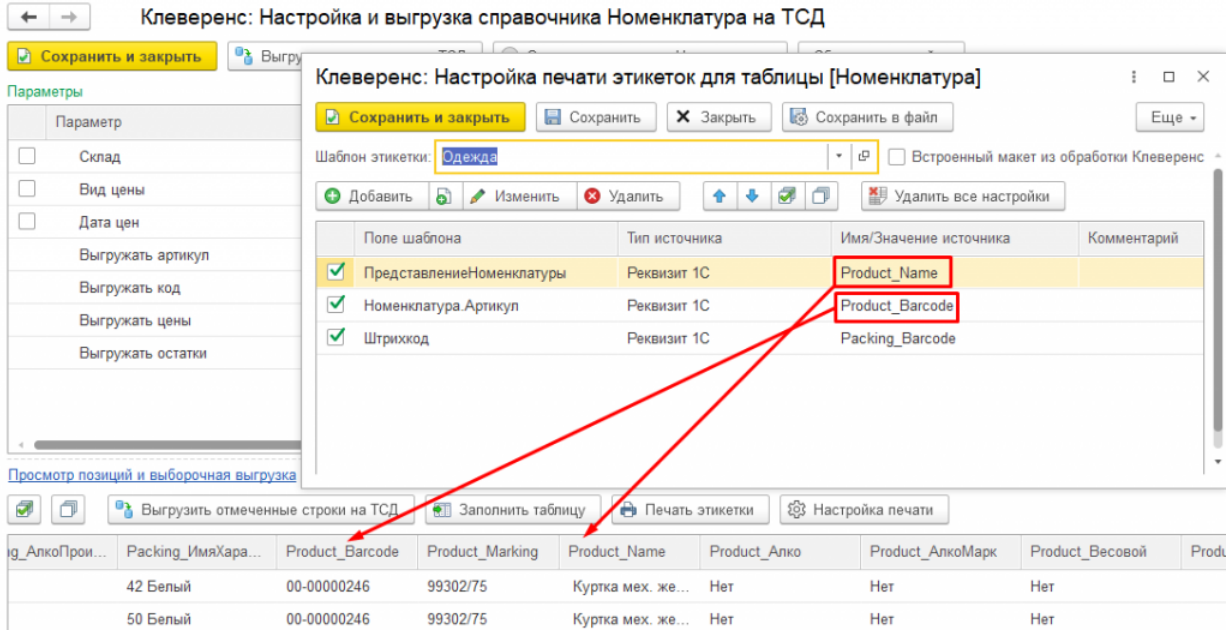

Обратите внимание, что на печать могут быть выведены только те данные, которые заполнены в таблице предпросмотра. Например, если вы хотите распечатать штрихкод серии, то:

- конфигурация 1С должна позволять хранить штрихкоды в разрезе серий;
- штрихкоды серий должны быть заполнены в соответствующей колонке таблицы предпросмотра.

Если штрихкоды серий не заполнены, они не будут выведены на печать.

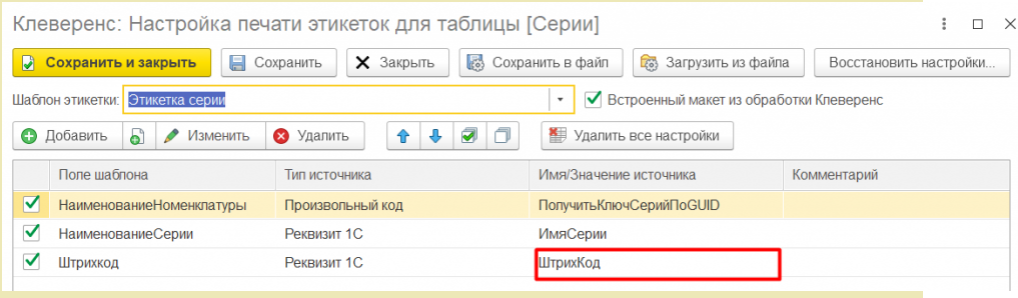

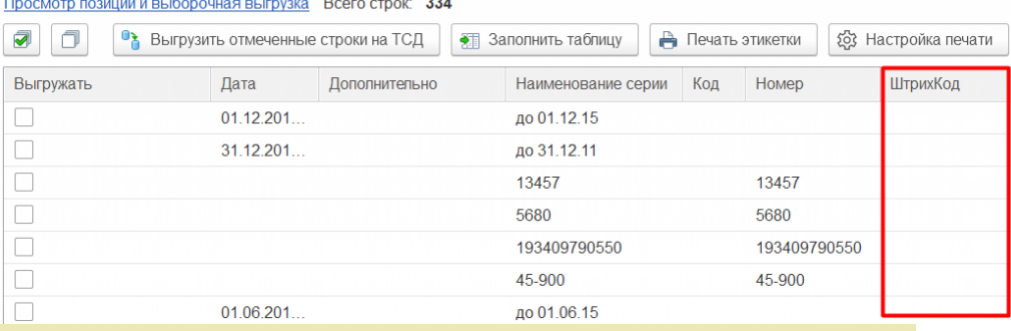

**«Глобальный параметр»** — в качестве значения источника можно указать глобальный параметр. Для вывода на печать соответствующий глобальный параметр необходимо заполнить в настройках глобальных параметров обработки. Например, для поля «Организация.Наименование» указываем тип источника — глобальный параметр и значение источника — «Организация».

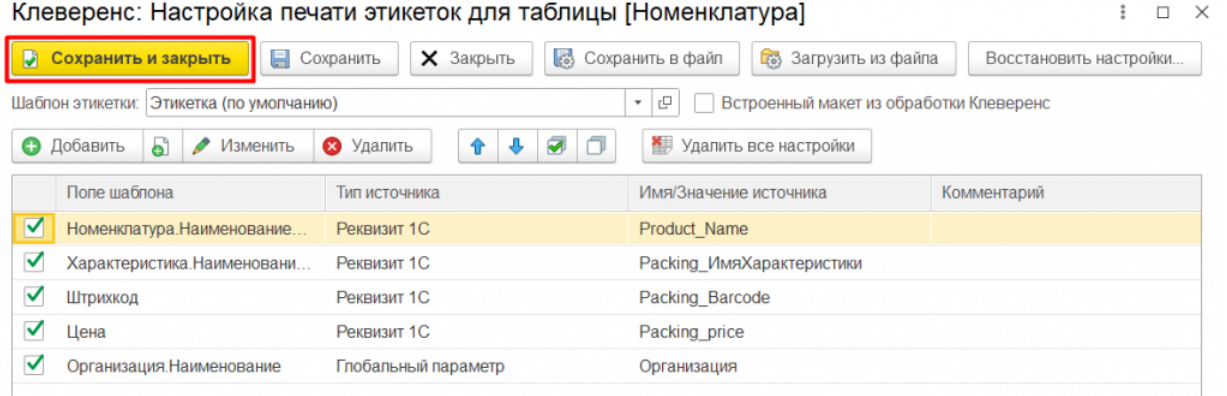

#### После этого указываем необходимое значение для глобального параметра «Организация».

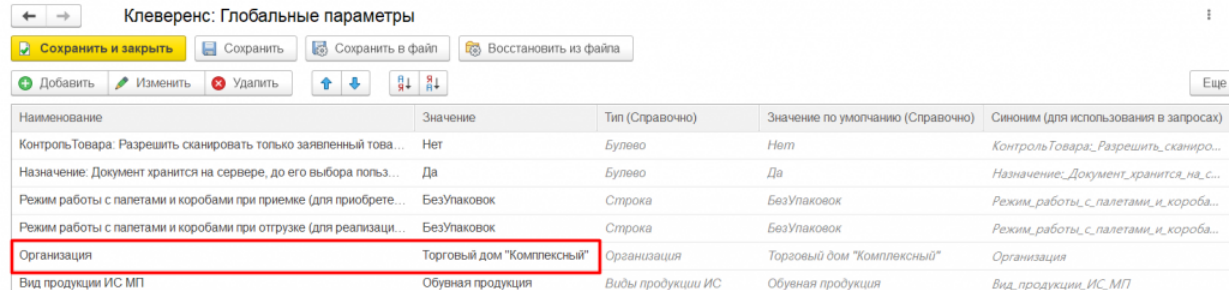

**«Произвольный код»** — в качестве значения источника указывается  $\bullet$ произвольный код:

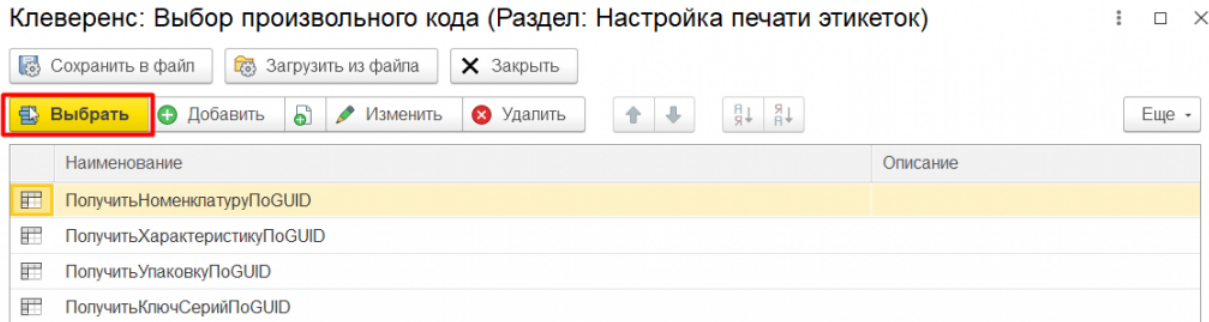

Можно выбрать один из существующих произвольных кодов или добавить свой. При добавлении своего произвольного кода в качестве переменных можно использовать колонки таблицы предпросмотра справочника (как видимые, так и скрытые):

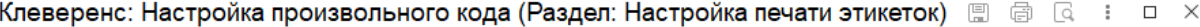

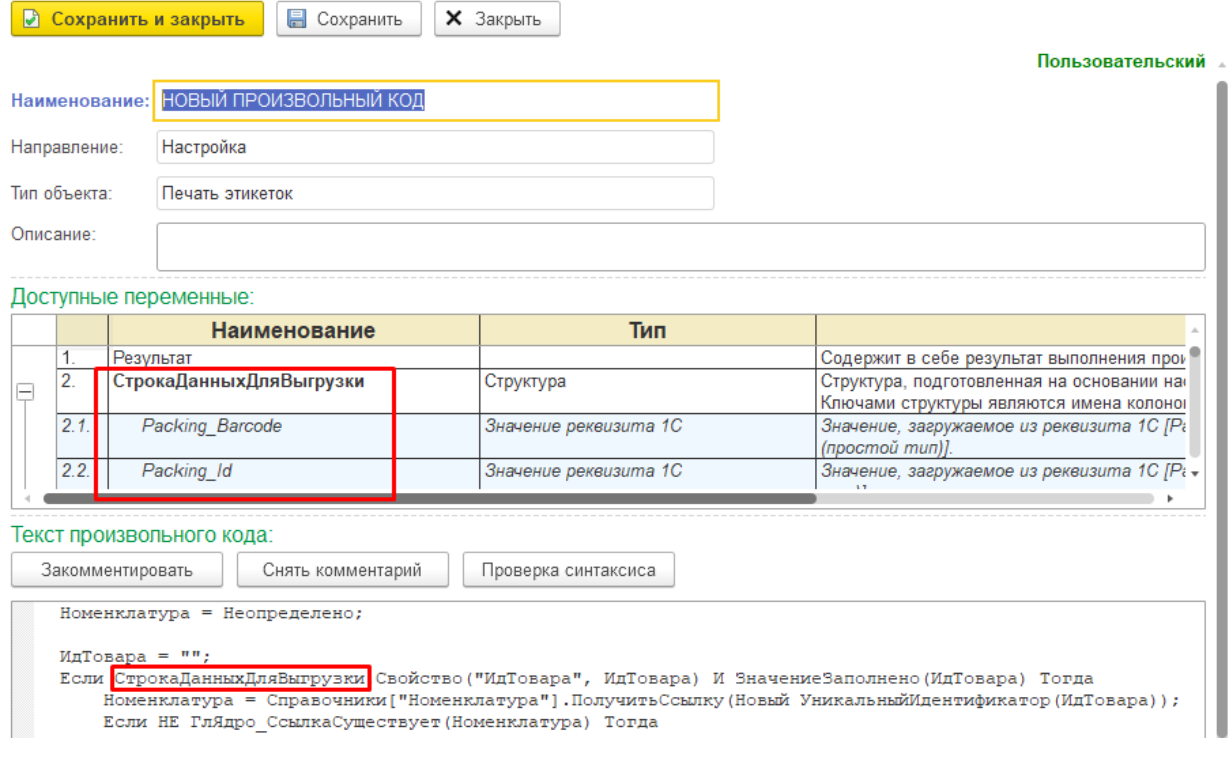

После внесения изменений в настройки, нажмите на кнопку «Сохранить и закрыть», а затем начните печать этикеток. На печать отправляются только те параметры, для которых проставлены флаги в табличной части конструктора настроек.

Этикетки, распечатанные по готовым шаблонам от «Клеверенса», могут иметь следующий вид:

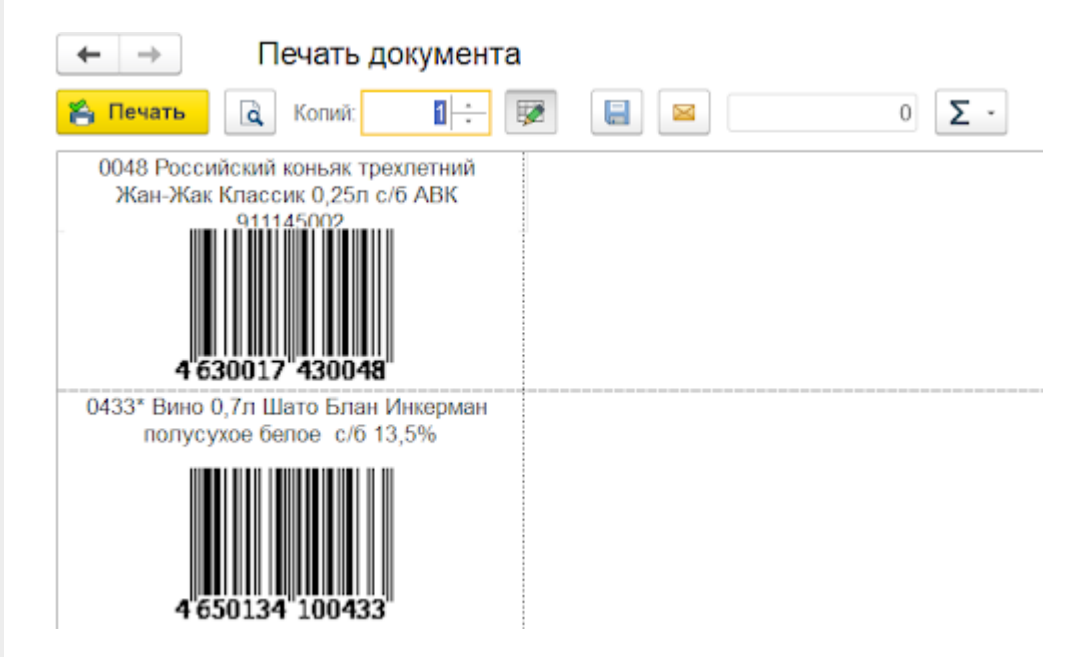

Для подтверждения печати этикетки нажмите кнопку «Печать».

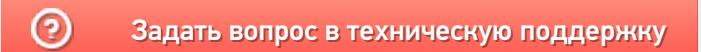

 $\Box$   $\times$ 

# Настройка печати этикеток и ценников по шаблонам из справочника «1С: Предприятия»

Последние изменения: 2024-03-26

Кроме шаблонов из обработки «Клеверенса», для печати этикеток можно использовать шаблоны из справочника 1С (например, «Шаблоны этикеток и ценников» в конфигурации «Управление торговлей 11.4»), которые вы можете предварительно отредактировать по своему усмотрению с использованием типового функционала 1С. Для выбора шаблона из справочника 1С в настройках печати снимите флаг «Встроенный макет из обработки «Клеверенс» и выберите нужный вам шаблон в поле «Шаблон этикетки».

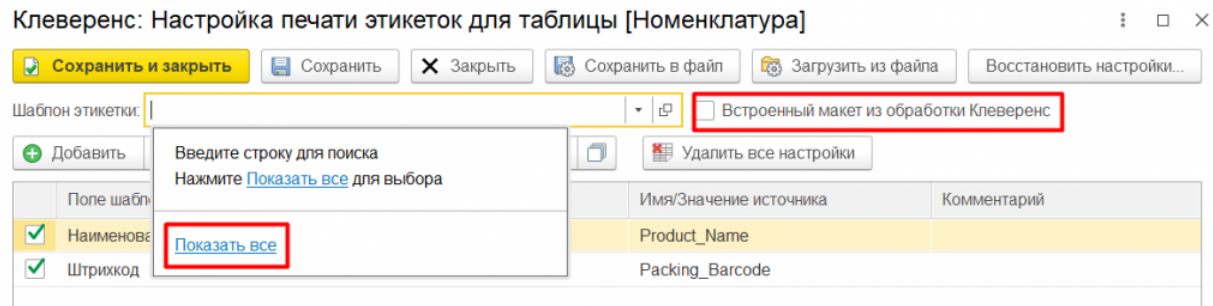

#### Шаблоны этикеток и ценников

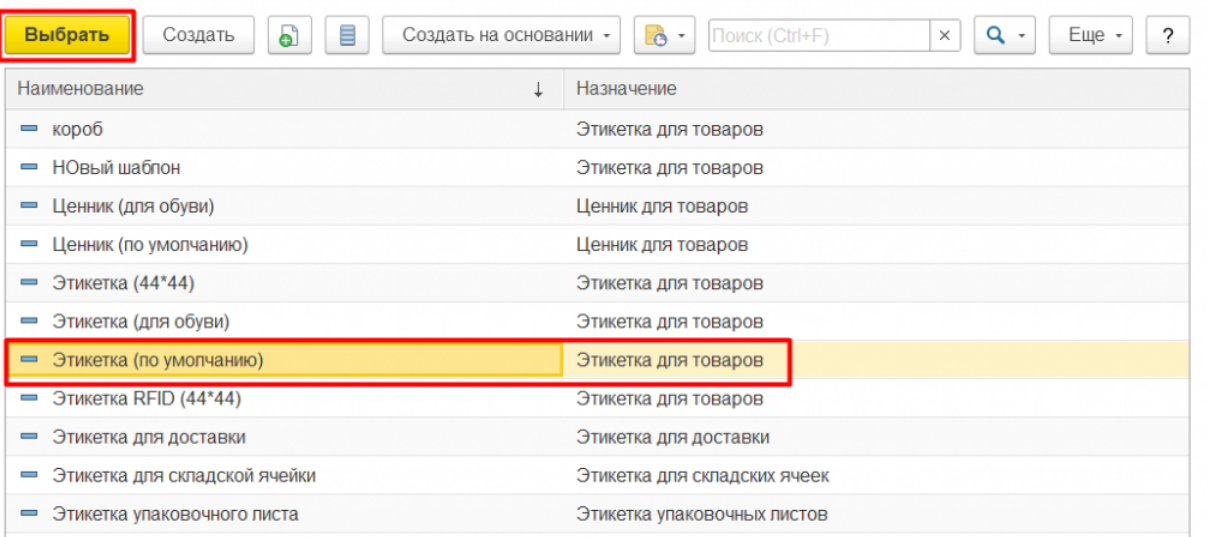

После того как нужный шаблон выбран, в колонке табличной части «Поле шаблона» станут доступны для выбора его параметры:

 $\vdots$   $\Box$   $\times$ 

Клеверенс: Настройка печати этикеток для таблицы [Номенклатура]

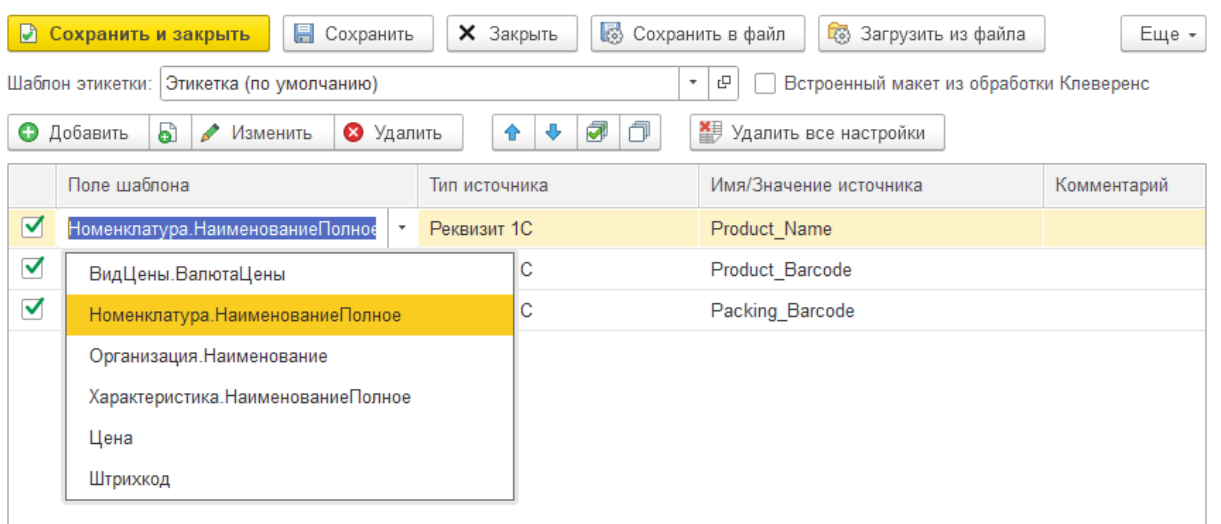

Параметры, которые должны быть выведены на печать, нужно добавить в табличную часть и для каждого указать источник заполнения.

После того как все нужные параметры добавлены и заполнены, можно отправлять этикетки на печать. Для этого проставьте флаги для нужных позиций в таблице предварительного просмотра и нажмите кнопку «Печать этикетки».

В предпросмотре печати этикетки, созданные по шаблону из 1С, могут иметь следующий вид:

Этикетка номенклатуры.

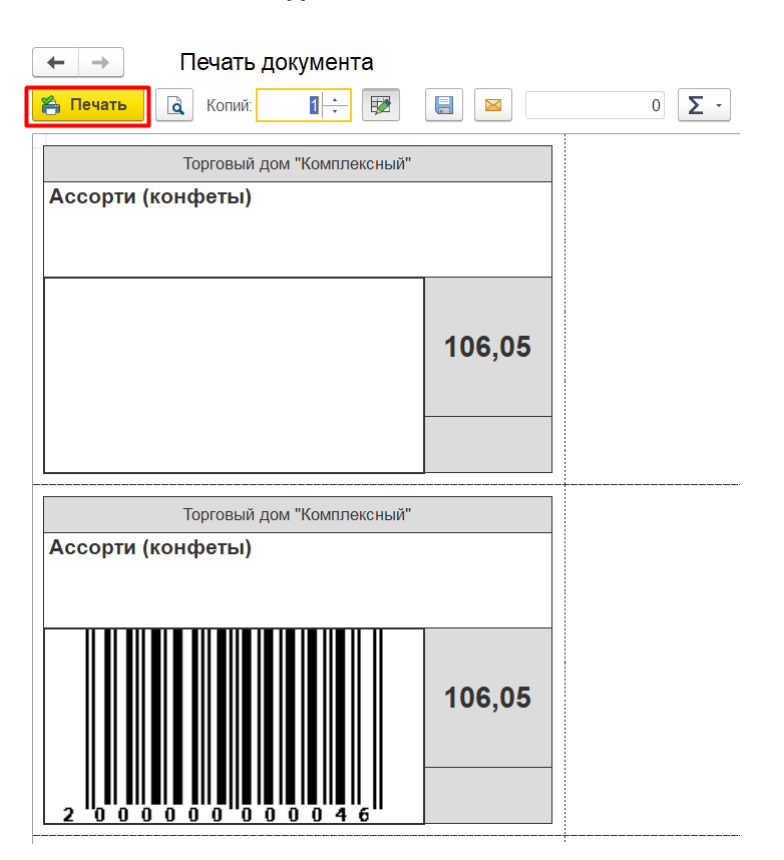

Этикетка ячейки.

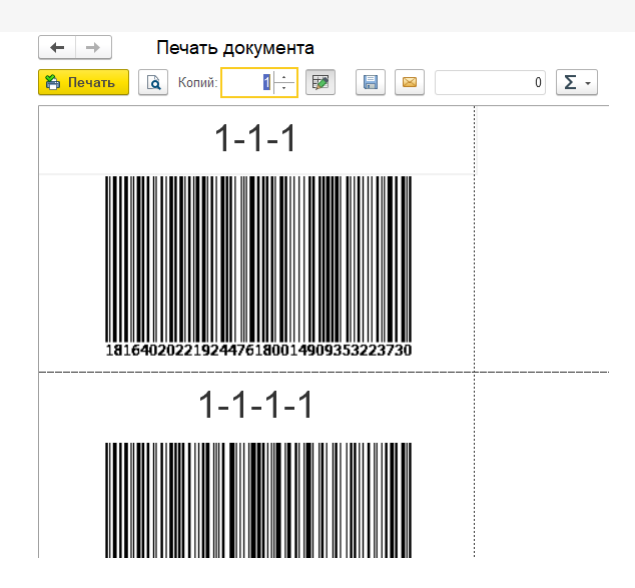

Дальнейшие действия со сформированным табличным документом не отличаются от типовой работы с табличными документами в 1С: можно отправить его на печать, скорректировать количество печатаемых копий и параметры печати, выбрать принтер и т. д.

Информация для технических специалистов:

Все настройки печати хранятся в папке базы Mobile SMARTS (настройки по умолчанию — в файле «default\_customsettings.xml», пользовательские настройки - в файле «customsettings.xml», раздел «НастройкиПечатиЭтикеток»).

При необходимости можно тиражировать сохраненные настройки между базами Mobile SMARTS и 1С. При этом нужно учесть, что, в случае использования макетов из справочника 1С, в настройках печати будут храниться не сами макеты, а только ссылки на них, поэтому при копировании настроек в другую базу 1С шаблоны макетов нужно будет перевыбрать (настройки сопоставления полей перевыбирать не придется). Встроенных макетов от «Клеверенс» данное правило не касается.

### Не нашли что искали?

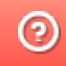

Задать вопрос в техническую поддержку

# Создание новой группы пользователей Mobile SMARTS в основной обработке 1С

Последние изменения: 2024-03-26

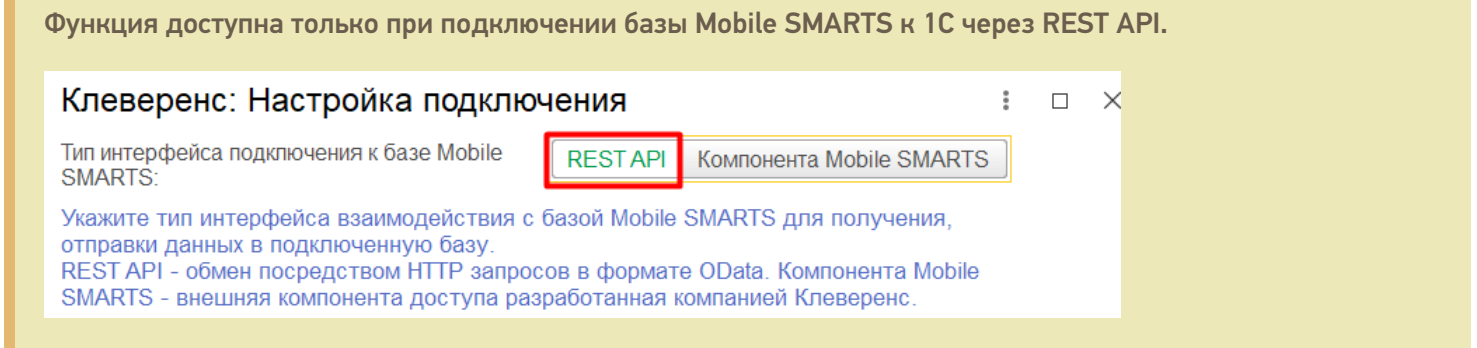

После нажатия на кнопку «Создать новую группу» откроется форма, аналогичная форме создания новой группы в панели управления Mobile SMARTS.

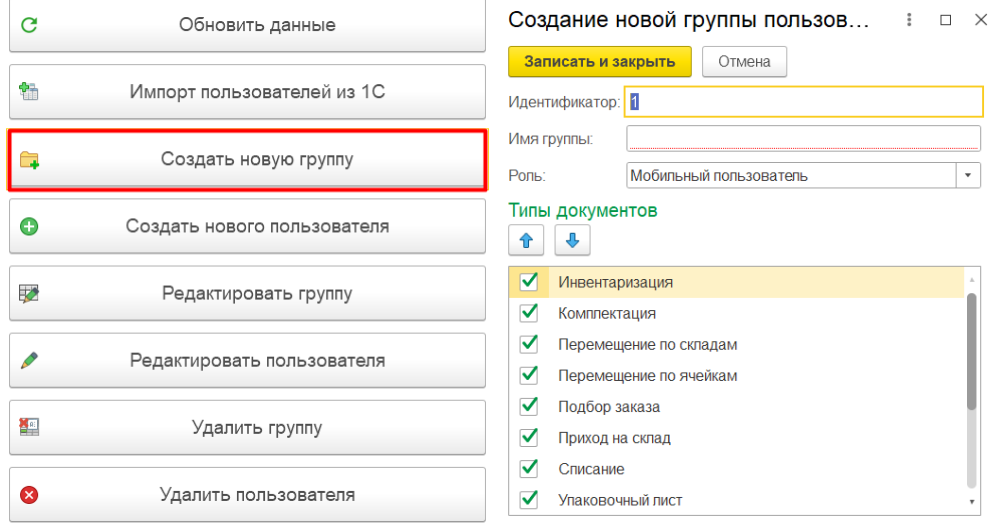

Для новой группы можно указать следующие параметры:

- **идентификатор группы** уникальный признак группы;
- **имя группы** произвольное наименование;
- **роль** у всех пользователей в данной группе будут права, соответствующие указанной роли (мобильный пользователь/ администратор/ внешнее подключение);
- **типы документов** можно указать список доступных документов на ТСД для пользователей данной группы (проставляя флаг) или последовательность операций на ТСД (с помощью кнопок  $\boxed{\text{ }^{\text{}}\text{ }^{\text{}}\text$

После того как все параметры указаны, нажмите кнопку «Записать и закрыть». После этого новая группа появится в списке групп Mobile SMARTS.

Создание новой группы пользов... :  $\Box$  × Таблица пользователей Mobile SMARTS

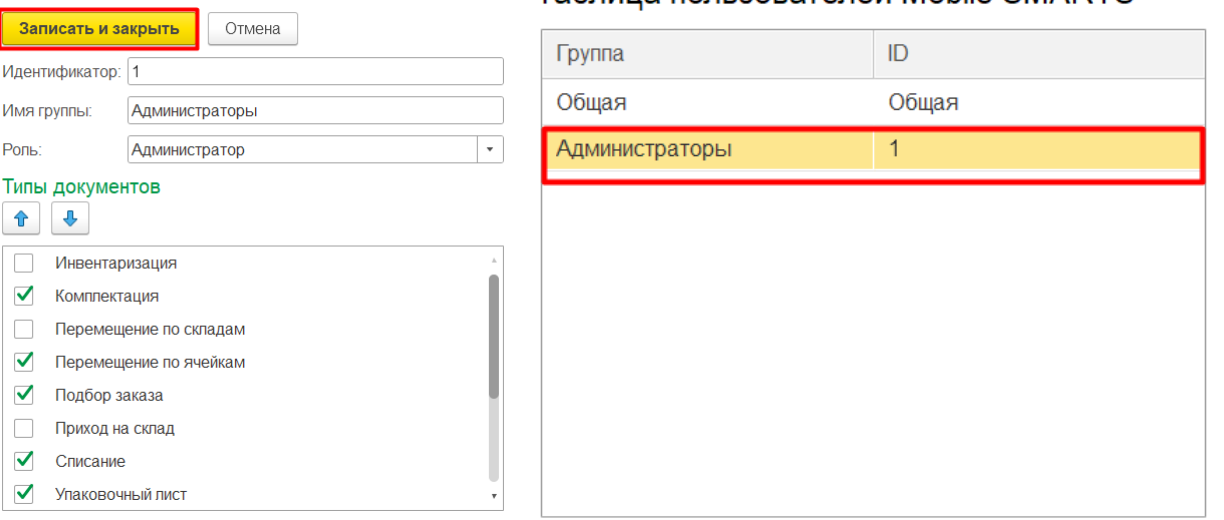

Впоследствии все параметры, указанные для этой группы (кроме идентификатора), можно будет изменить с помощью кнопки «Редактировать группу» или удалить эту группу с помощью одноименной кнопки.

Удалить группу, в которой состоит хотя бы один пользователь, нельзя! Перед удалением группы необходимо либо удалить всех пользователей из неё, либо переместить их в другие группы.

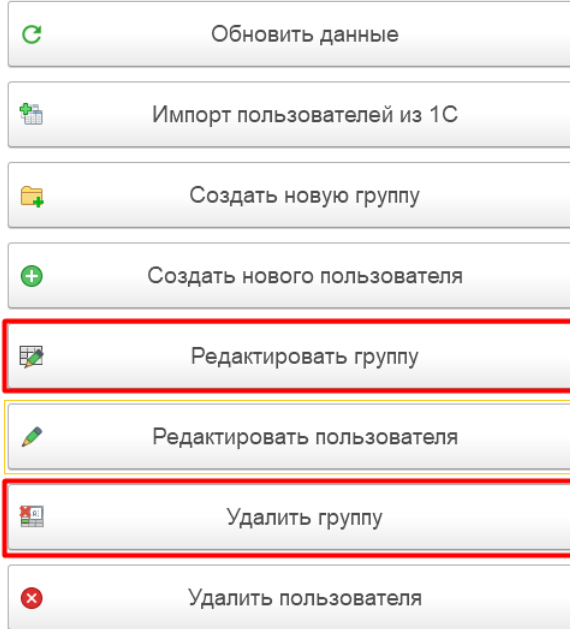

Все группы, созданные в обработке 1С, отобразятся в панели управления Mobile SMARTS после нажатия на кнопку «Обновить».

**B** Mobile SMARTS - [Склад 15, Расширенный

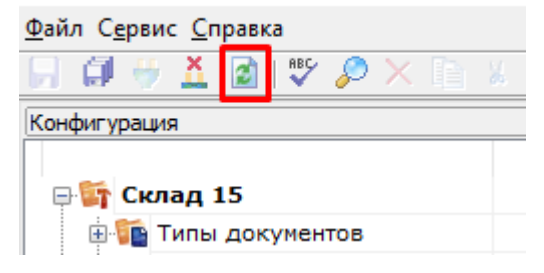

### Не нашли что искали?

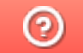

Задать вопрос в техническую поддержку

# Создание нового пользователя Mobile SMARTS в основной обработке 1С

Последние изменения: 2024-03-26

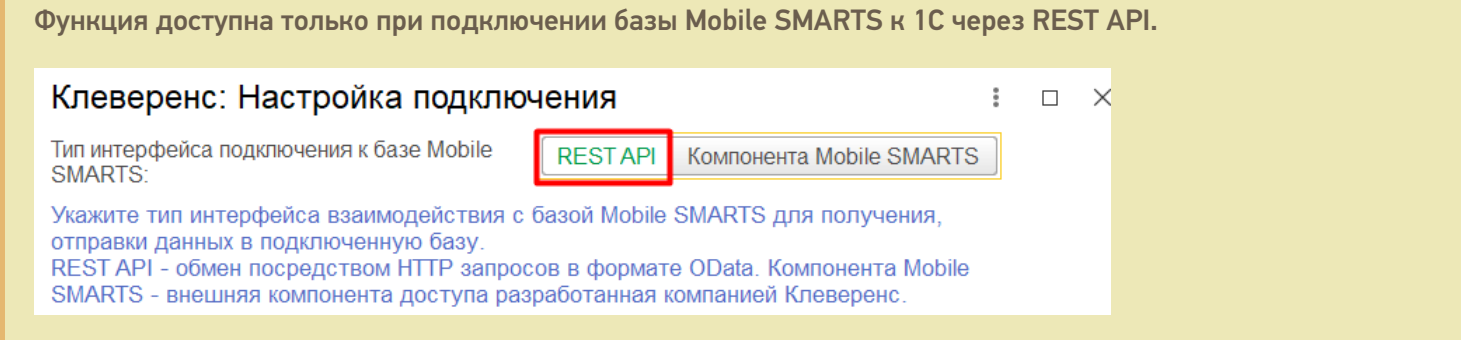

После нажатия на кнопку «Создать нового пользователя» откроется форма, аналогичная форме создания нового пользователя в панели управления Mobile SMARTS.

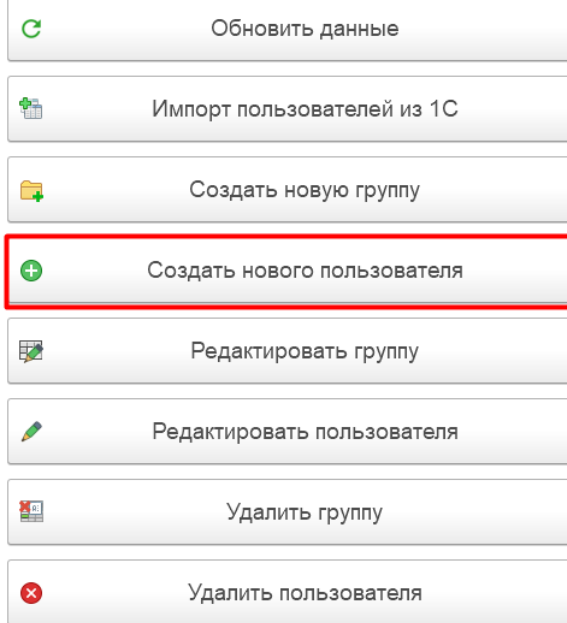

#### Для нового пользователя можно указать следующие параметры:

#### Создание нового пользователя Mobile SMARTS  $\vdots$   $\Box$   $\times$

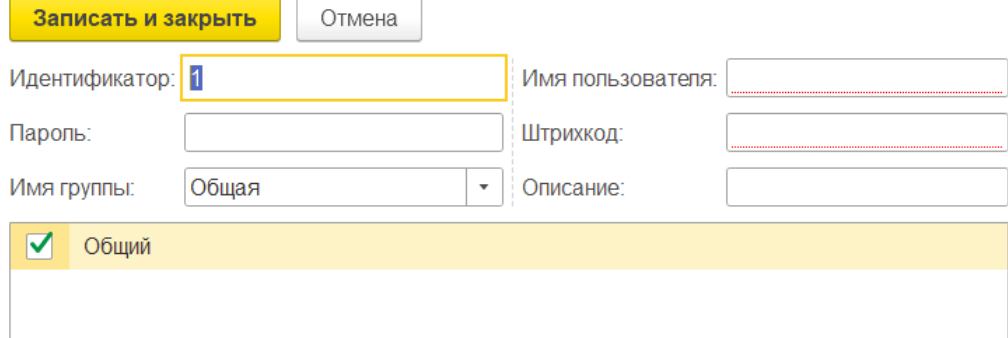

- **идентификатор** уникальный признак пользователя;
- **пароль** произвольная строка, запрашивается каждый раз при входе пользователя в приложение на ТСД;
- **имя группы** потребуется выбрать группу, в которую будет входить данный пользователь, из выпадающего списка. В списке будут указаны все ранее созданные группы.
- **штрихкод** для входа в систему можно использовать ШК, присвоенный пользователю, вместо пароля.

Кроме того, ниже указан список складов Mobile SMARTS, доступных пользователю. По умолчанию каждому пользователю доступен общий склад.

После того как все параметры указаны, нажмите кнопку «Записать и закрыть». После этого новый пользователя появится в списке.

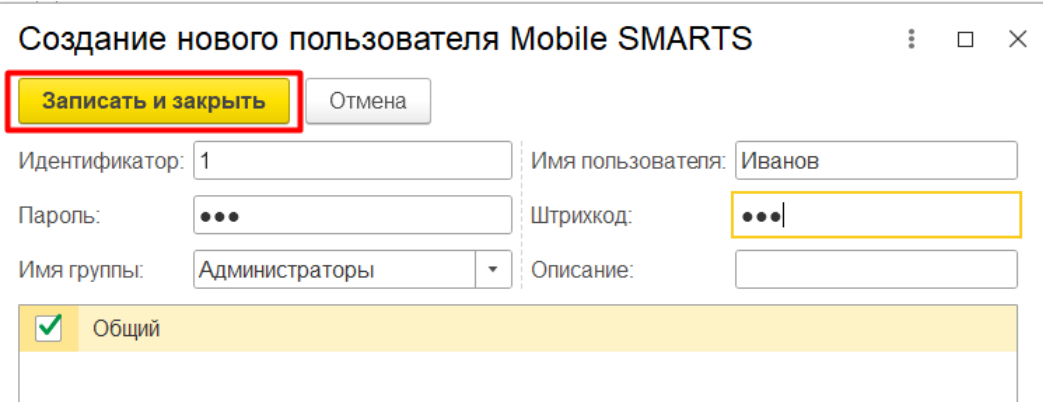

Впоследствии все параметры пользователя можно будет изменить с помощью кнопки «Редактировать пользователя» (предварительно выбрав нужного пользователя из списка) или удалить его с помощью одноименной кнопки.

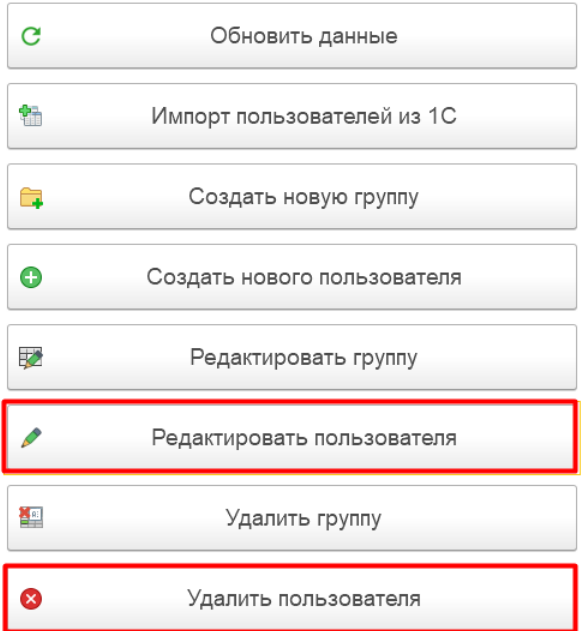

Также можно переместить пользователя из одной группы в другую путем его перетаскивания (drag-anddrop) из правой части окна на наименование нужной группы в левой части окна.

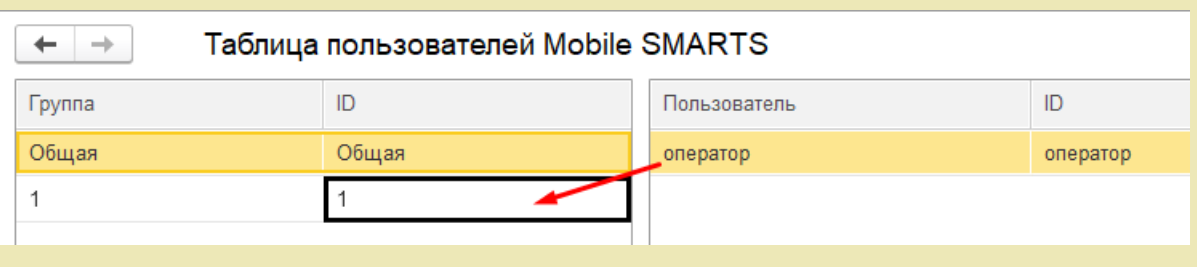

Все пользователи, созданные в обработке 1С, отобразятся в панели управления Mobile SMARTS после нажатия на кнопку «Обновить».

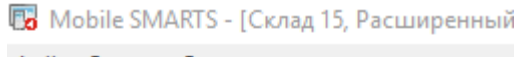

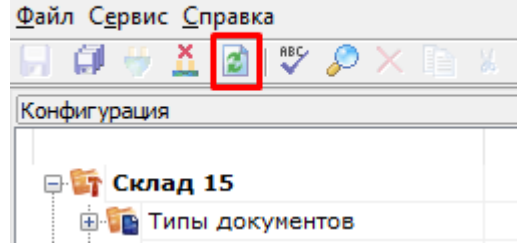

#### Не нашли что искали?

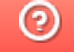

Задать вопрос в техническую поддержку

# Импорт пользователей из «1C: Предприятия» в Mobile SMARTS

Последние изменения: 2024-03-26

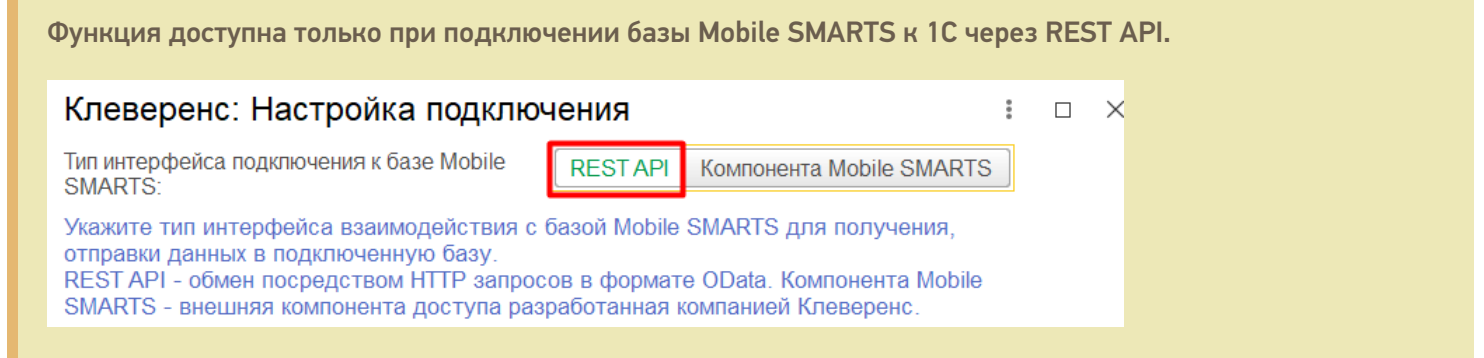

Добавлена возможность создавать пользователей Mobile SMARTS на основании пользователей 1С (идентификаторы пользователей в Mobile SMARTS и 1С будут совпадать).

Для импорта пользователей нажмите кнопку «Импорт пользователей из 1С» в настройках пользователей ТСД.

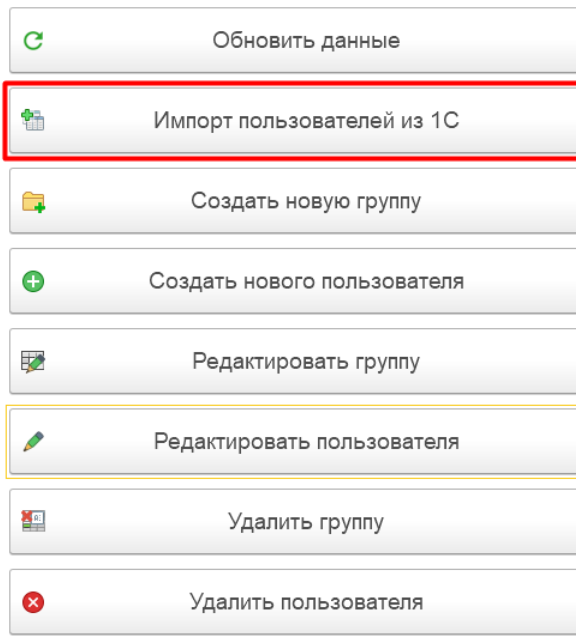

Откроется окно импорта пользователей, в котором для формирования списка импортируемых пользователей необходимо нажать на кнопку «Подбор пользователей 1С».

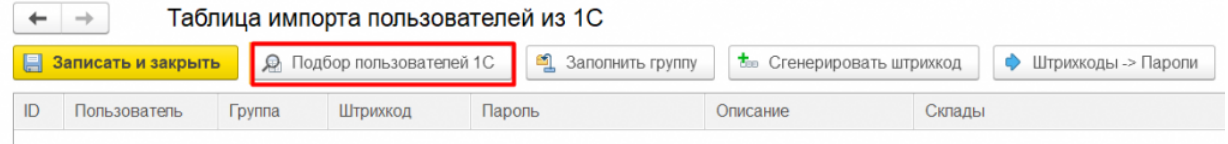

Далее сформируйте список импортируемых пользователей, выбрав нужных из всех пользователей в базе 1С. Для этого используйте кнопки  $\equiv$ ,  $\equiv$  а когда список будет готов, нажмите «Загрузить выбранных пользователей».

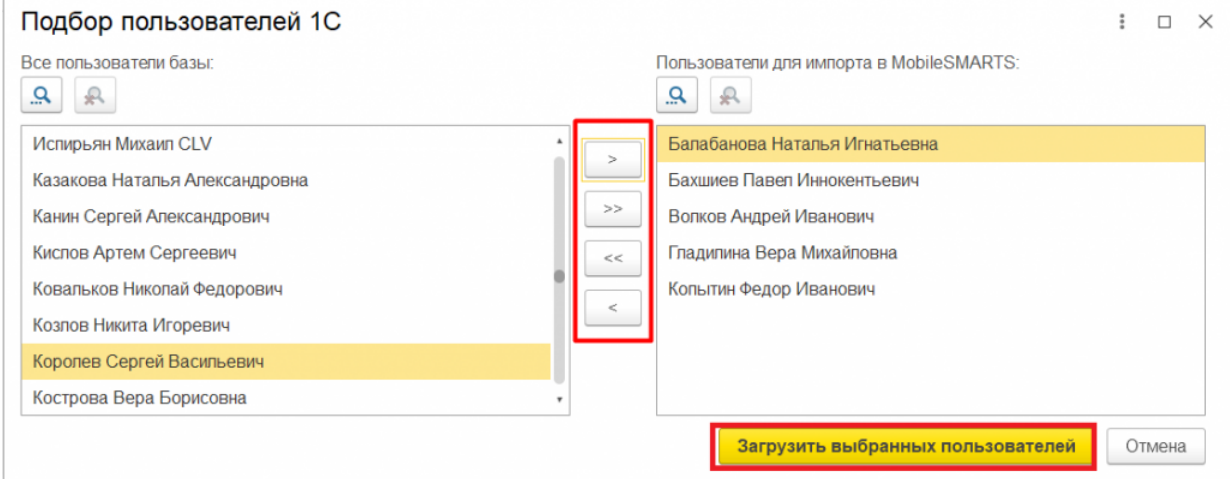

После этого будет сформирован предварительный список пользователей для отправки в Mobile SMARTS, который можно редактировать (например, изменить группу, сгенерировать пароль и ШК пользователя).

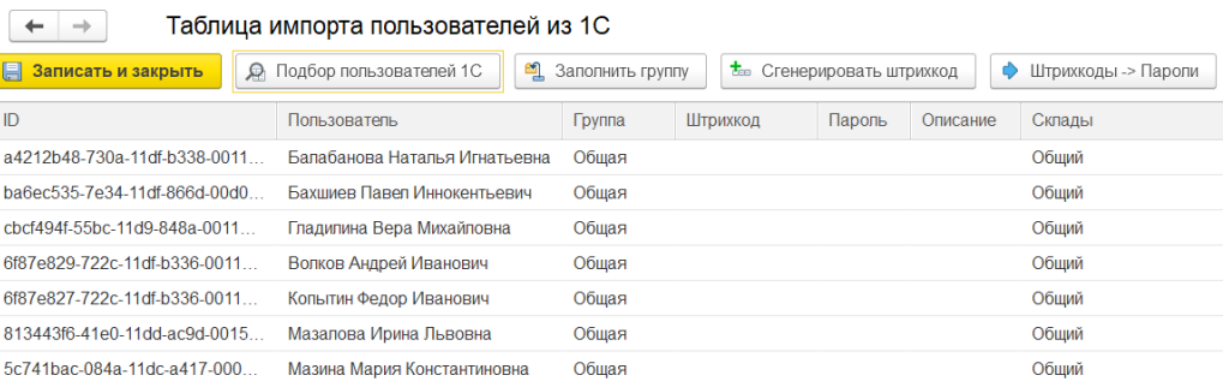

с помощью кнопки **«Заполнить группу»** можно указать принадлежность пользователя к той или иной группе, которая выбирается из списка созданных ранее групп. Можно выделить несколько пользователей из списка и изменить группу сразу для всех.

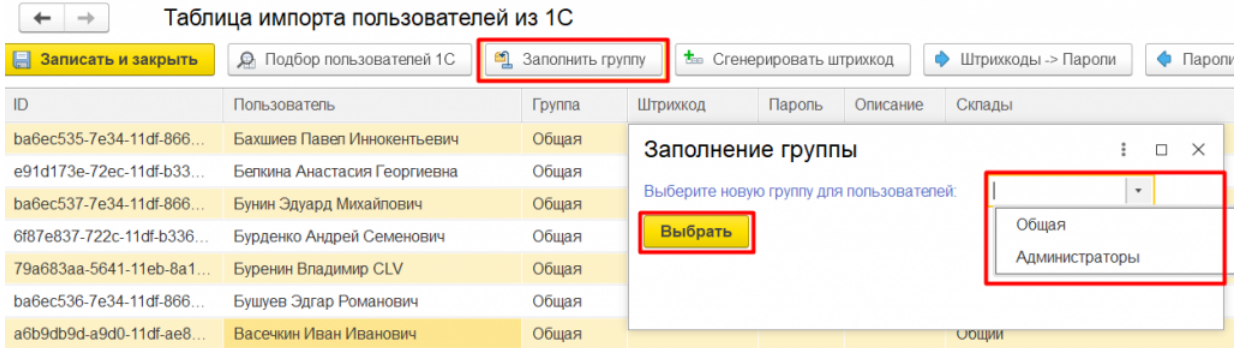

при нажатии на кнопку **«Сгенерировать штрихкод»** появится окно, в котором нужно выбрать из выпадающего списка количество символов для генерируемых ШК.

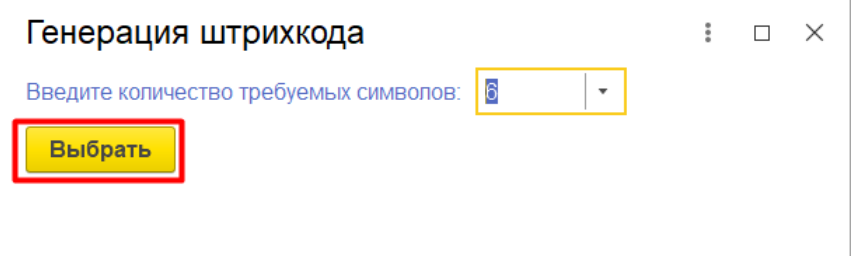

#### После этого каждому пользователю будет присвоен ШК, который можно использовать при входе в приложение на ТСД.

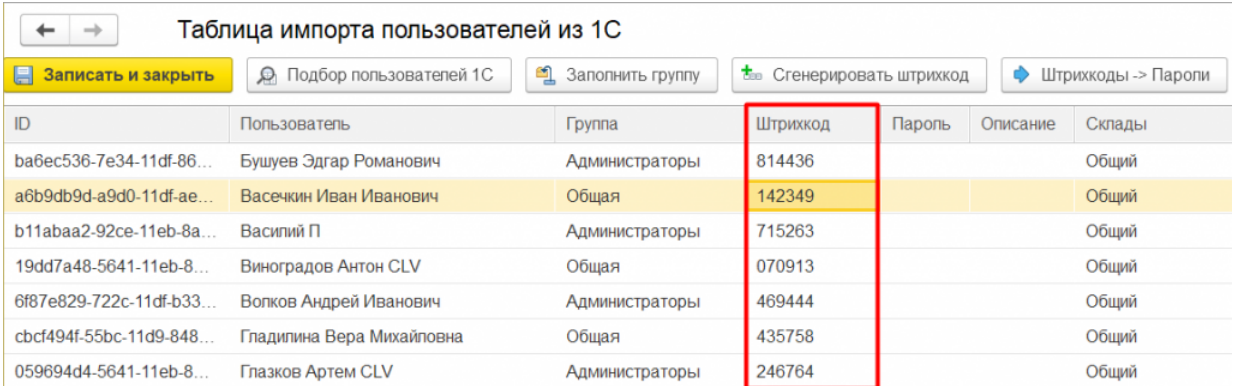

при нажатии на кнопку **«Сгенерировать пароль»** также потребуется выбрать количество символов для генерации пароля, после чего каждому пользователю будет присвоен свой пароль.

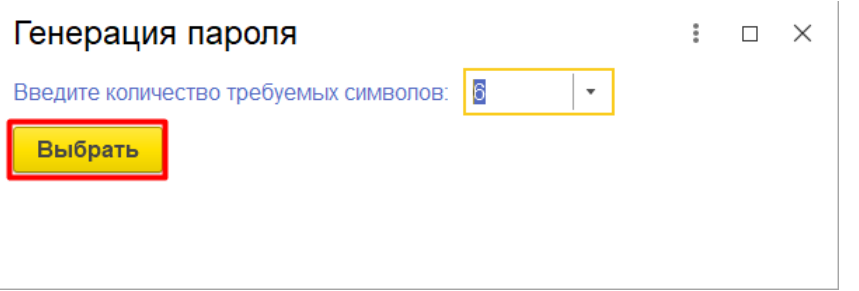

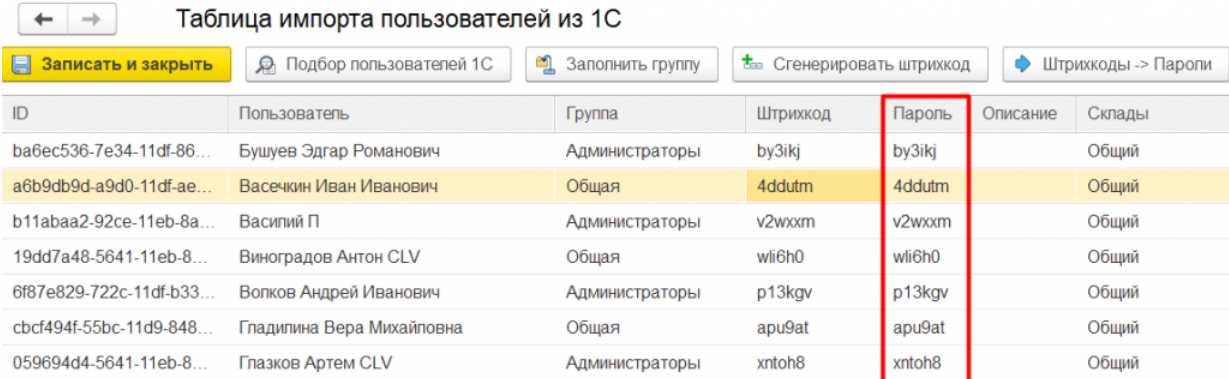

с помощью кнопок **«Штрихкоды→Пароли»** и **«Пароли→Штрихкоды»**, можно заполнить колонку «Пароли» теми же значениями, что и у сгенерированных ШК или наоборот.

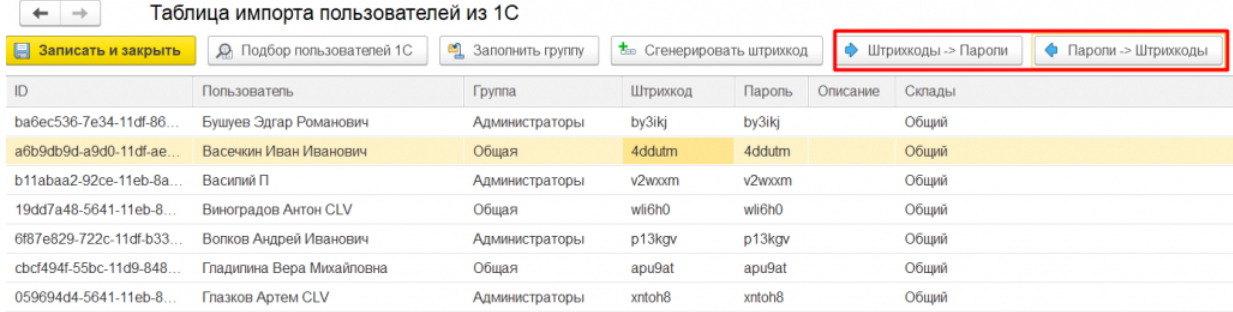

После того как все необходимые поля заполнены, необходимо сохранить все данные авторизации пользователей с помощью кнопки «Сохранить в файл».

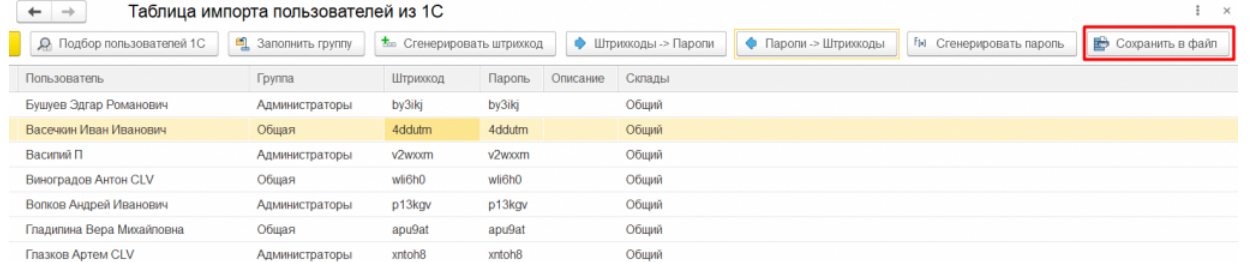

Это делается для того чтобы сохранить к ним доступ, т.к. в Mobile SMARTS все эти данные уйдут в зашифрованном виде, недоступными для просмотра. Далее откроется файл со сформированными данными авторизации, который можно либо сохранить, либо распечатать с помощью соответствующих кнопок.

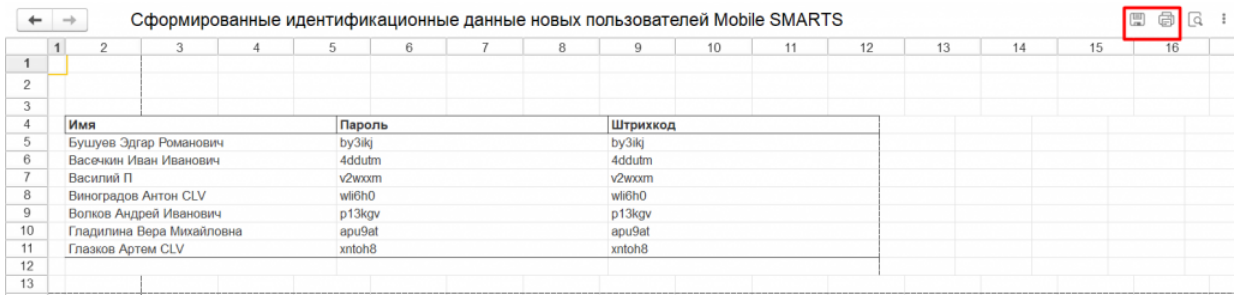

Если не сохранить и не распечатать данные пользователей, доступ к ним будет потерян после импорта пользователей Mobile SMARTS. В этом случае данные авторизации придется задать или сгенерировать заново.

После этого нужно нажать на кнопку «Записать и закрыть».

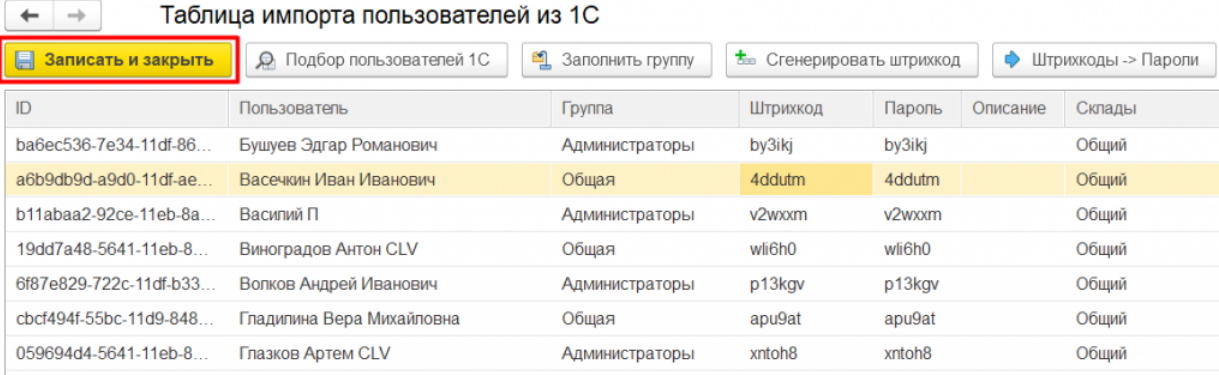

#### Новые пользователи появятся в списке пользователей Mobile SMARTS.

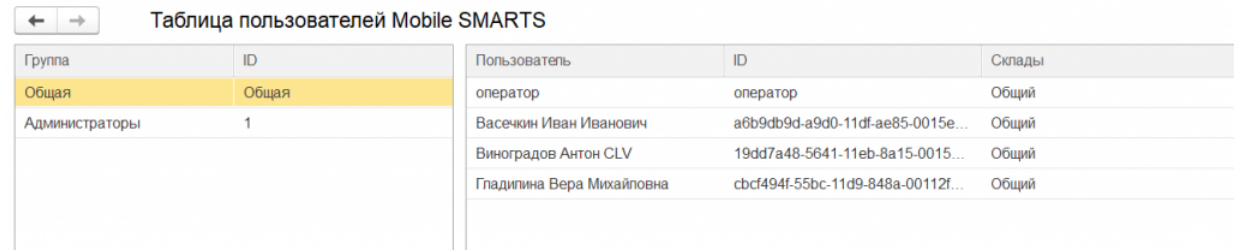

### Не нашли что искали?

の

# Пример работы с объемно-сортовым учётом в «1С: Предприятии»

Последние изменения: 2024-03-26

Работа с ОСУ будет продемонстрирована на примере конфигурации «Управление торговлей 11.5» (11.5.8.267). Существенных отличий от настроек других конфигураций нет.

Для работы с маркированной продукцией и настройки интеграции с системой Честный ЗНАК необходимо перейти в подсистему «НСИ и администрирование» и выбрать операцию «Интеграция с ИС МП (обувь, одежда, табак…)». Далее поставьте галочки на конкретных видах продукции, по которым осуществляется работа в Честном ЗНАКе.

∸  $\rightarrow$  Интеграция с ИС МП (обувь, одежда, табак...)

Вести учет маркируемой продукции:

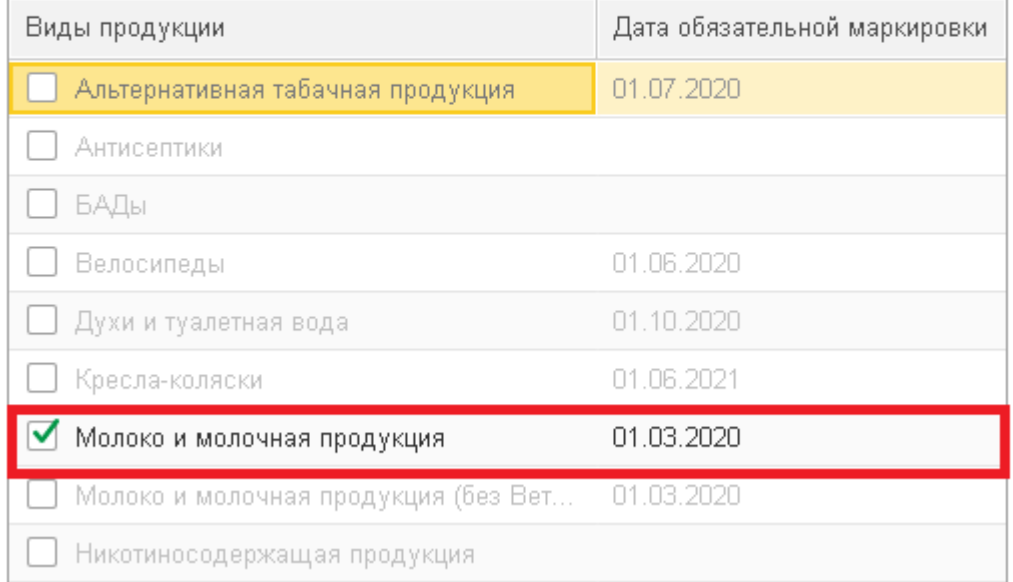

Далее необходимо настроить сертификаты для подписания сообщений и авторизации на сервере, чтобы можно было запрашивать информацию из ИС МП в панели проверки и подбора маркированной продукции. Подробнее с настройками по работе с системой Честный ЗНАК можно ознакомиться на портале ИТС.

После того, как настроена интеграция с ИС МП, необходимо подготовить справочники для работы с маркированной продукцией. Сначала нужно создать вид номенклатуры с особенностью учета, соответствующей настроенной маркированной продукции. Если используется несколько видов маркированной продукции, то необходимо создать несколько видов номенклатуры. Остальные особенности учета настраиваются по необходимости.

Как создать соответствующий вид номенклатуры:

CLEVERENCE.RU - 2/11  $C^2$  i x + → ☆ Номенклатура Выгрузить в Mobile SMARTS  $\boxed{\times}$   $\boxed{\mathbf{Q}}$   $\boxed{\Box}$  По точному соответствию  $\sqrt{\frac{1}{2} \left( \frac{1}{2} + 1 \right)}$ び Виды и свойства Виды Сво... **□ ⊙ -** © • Вид номенклатуры Создать **В** | 嗯 │ 了\_ -Изменить выделенные  $\Box$ В Печать  $\Box$  Отчеты - $E = 2$ • Группу видов номенклатуры Ctrl+F9  $\downarrow$ Наименование Артикул → Молоко для ОСУ - Сыр "Охотничий" острый копченый с кайенским перцем 16 х 50 г. 6744 - Сыр копченый "Сырцееды" 14 х 46 г. NEW 6731 1 - Сыр копченый "Сырцееды" 28 х 46 г. 6743 Вид номенклатуры (создание)  $\frac{a}{a}$  $\Box$  $\times$  $\overline{\phantom{a}}$ Записать и закрыть 冒 Ô Записать Перейти -Файлы Еще -Показать все Свернуть все ← Основное

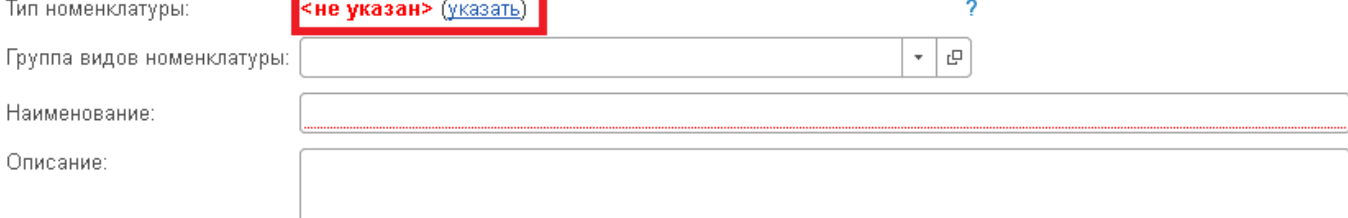

- > Дополнительные реквизиты
- > Шаблоны наименований
- > Быстрый отбор в списках
- > Видимость, контроль заполнения и уникальности
- > Значения, используемые при создании
- > Дополнительные сведения

2

## $\vee$  Основное

Ти

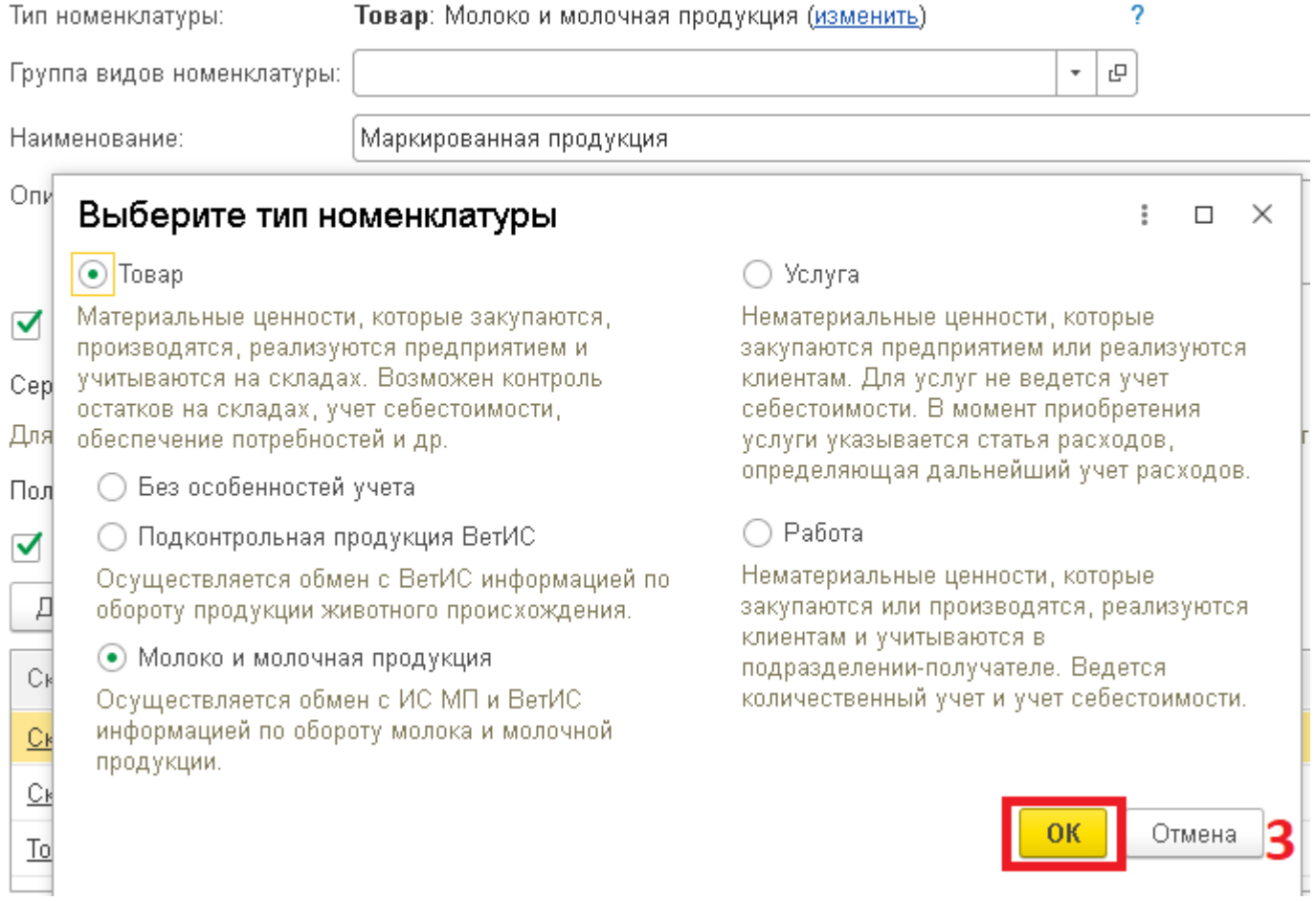

CLEVERENCE.RU - 4/11

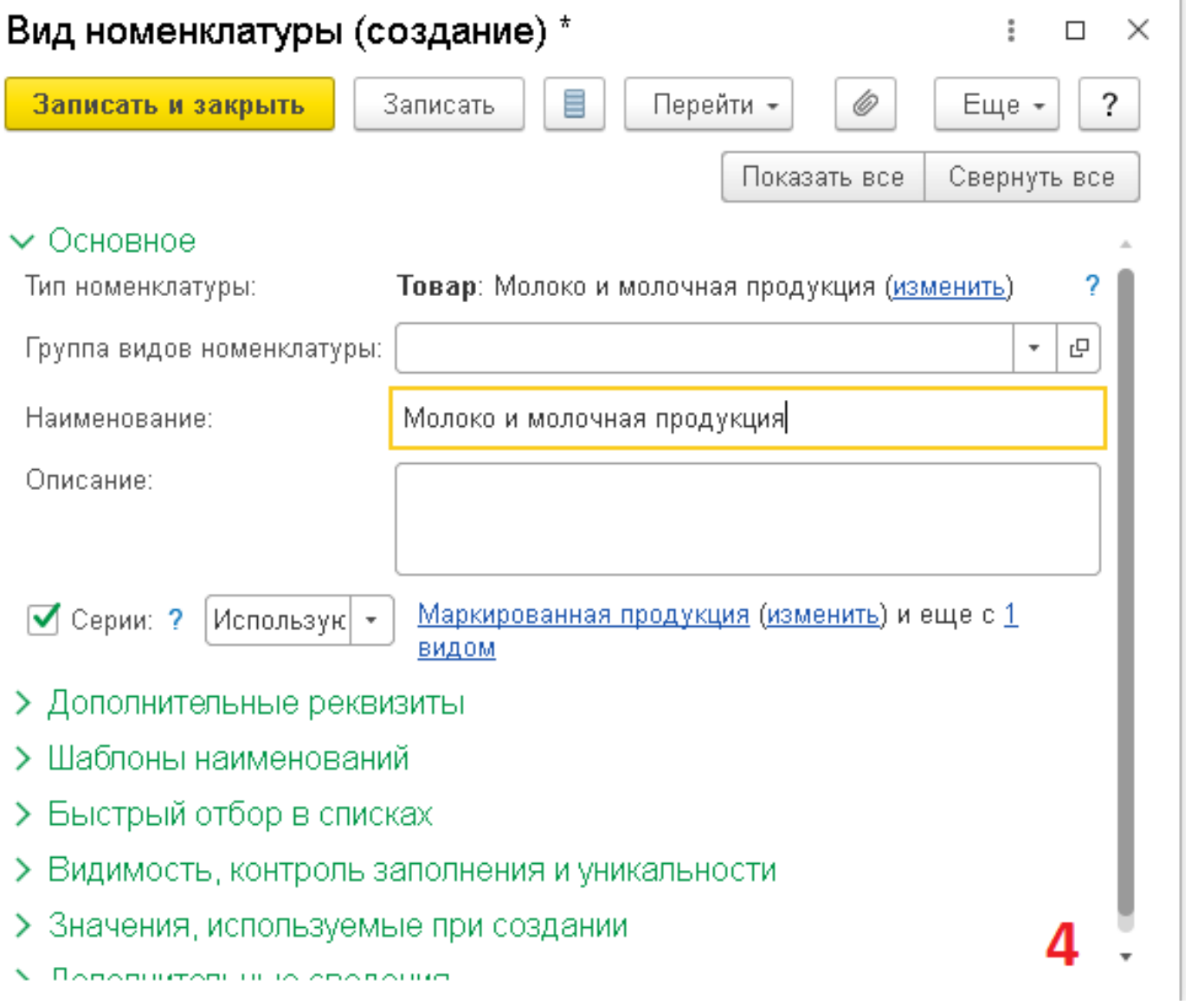

Далее необходимо приступить к созданию карточек номенклатуры, по которым будет осуществляться работа. Пример номенклатуры указан на рисунке ниже, указываем, что базовая единица измерения - штука.

CLEVERENCE.RU — 5/11

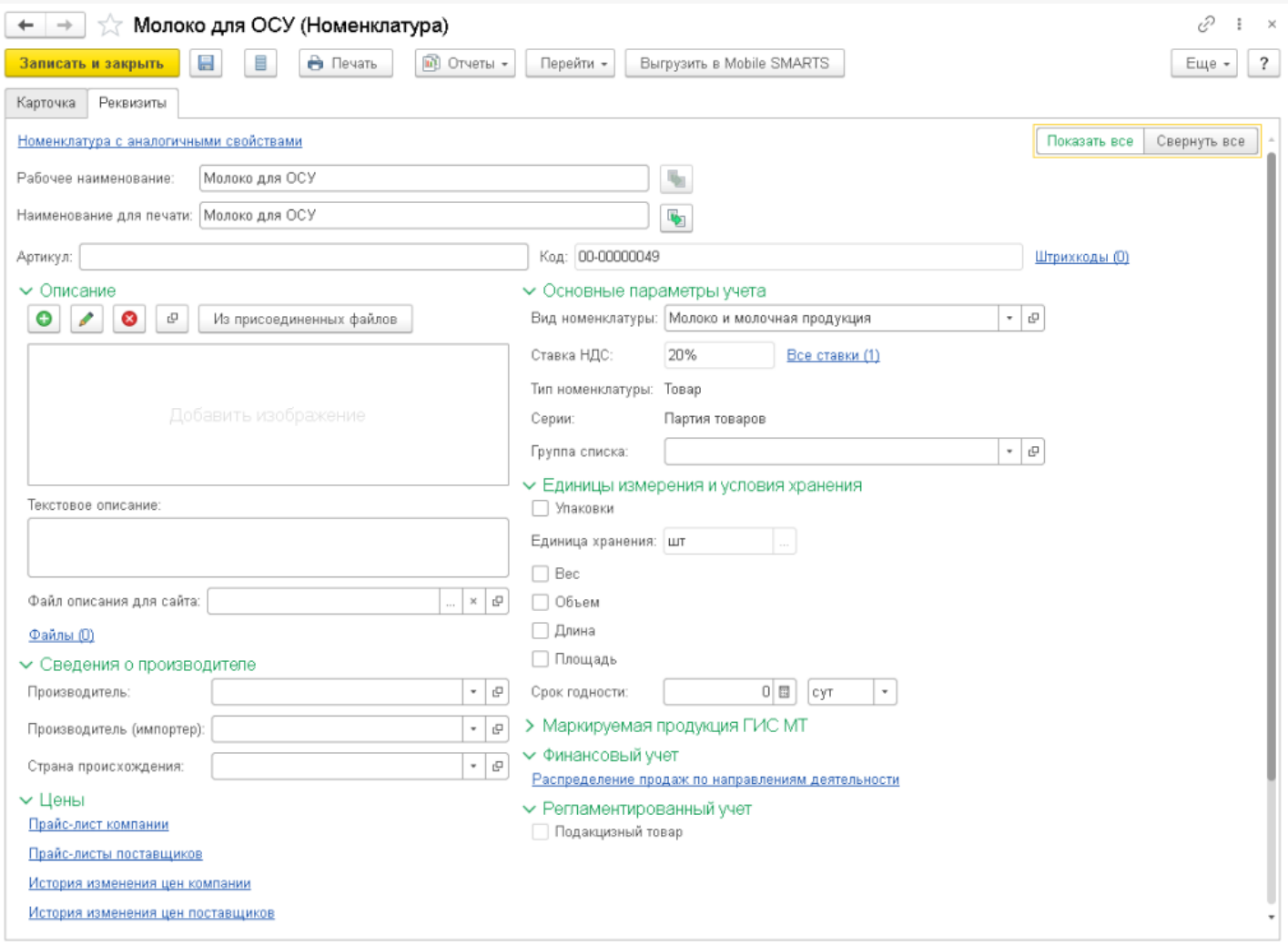

Для использования упаковок необходимо включить в карточке номенклатуры режим работы с упаковками и указать упаковку. Например, у нас есть 1 упаковка молока, в которой 10 шт базовых единиц.

 $CLEVERENCE.RU - 6/11$ 

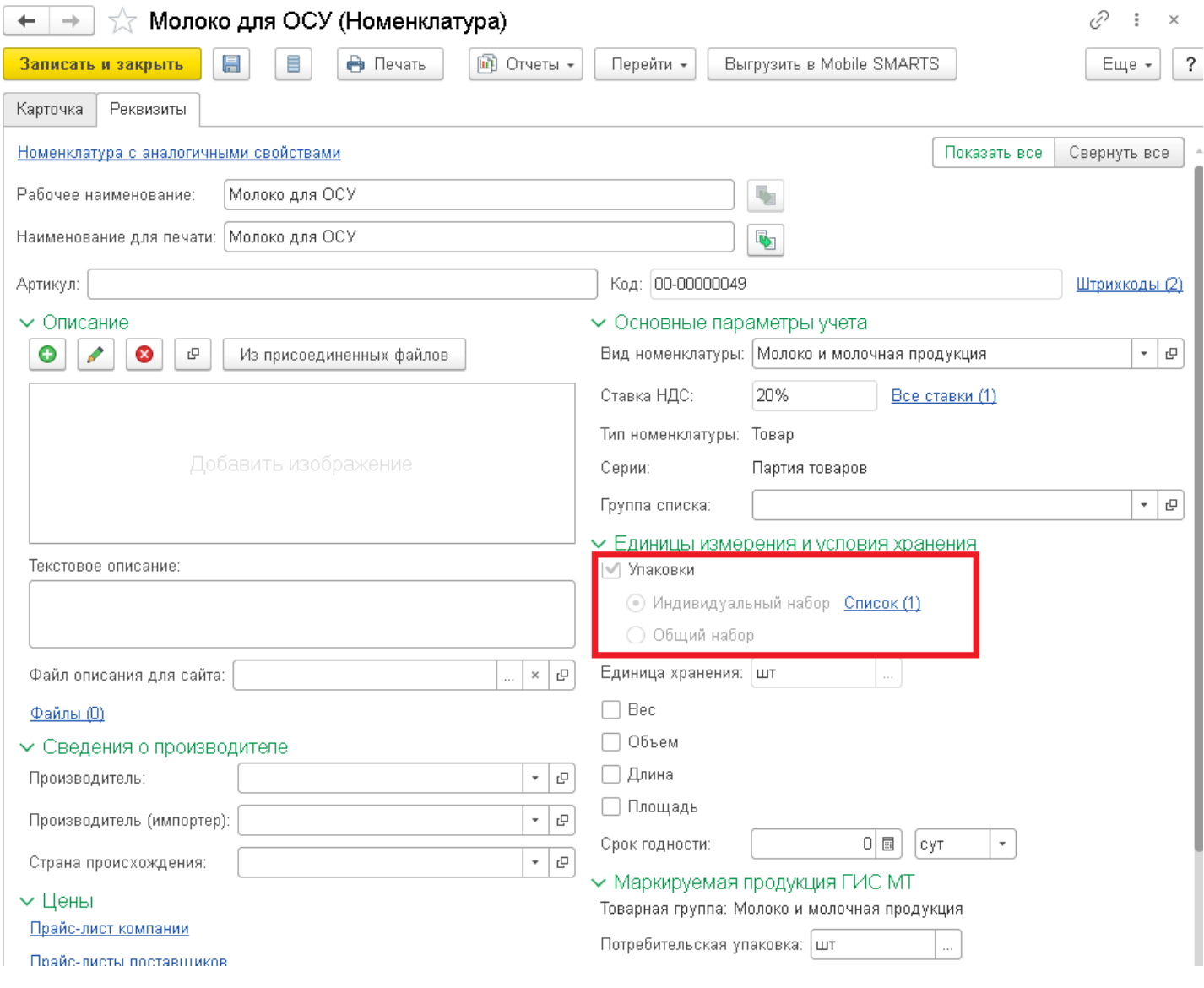

CLEVERENCE.RU — 7/11

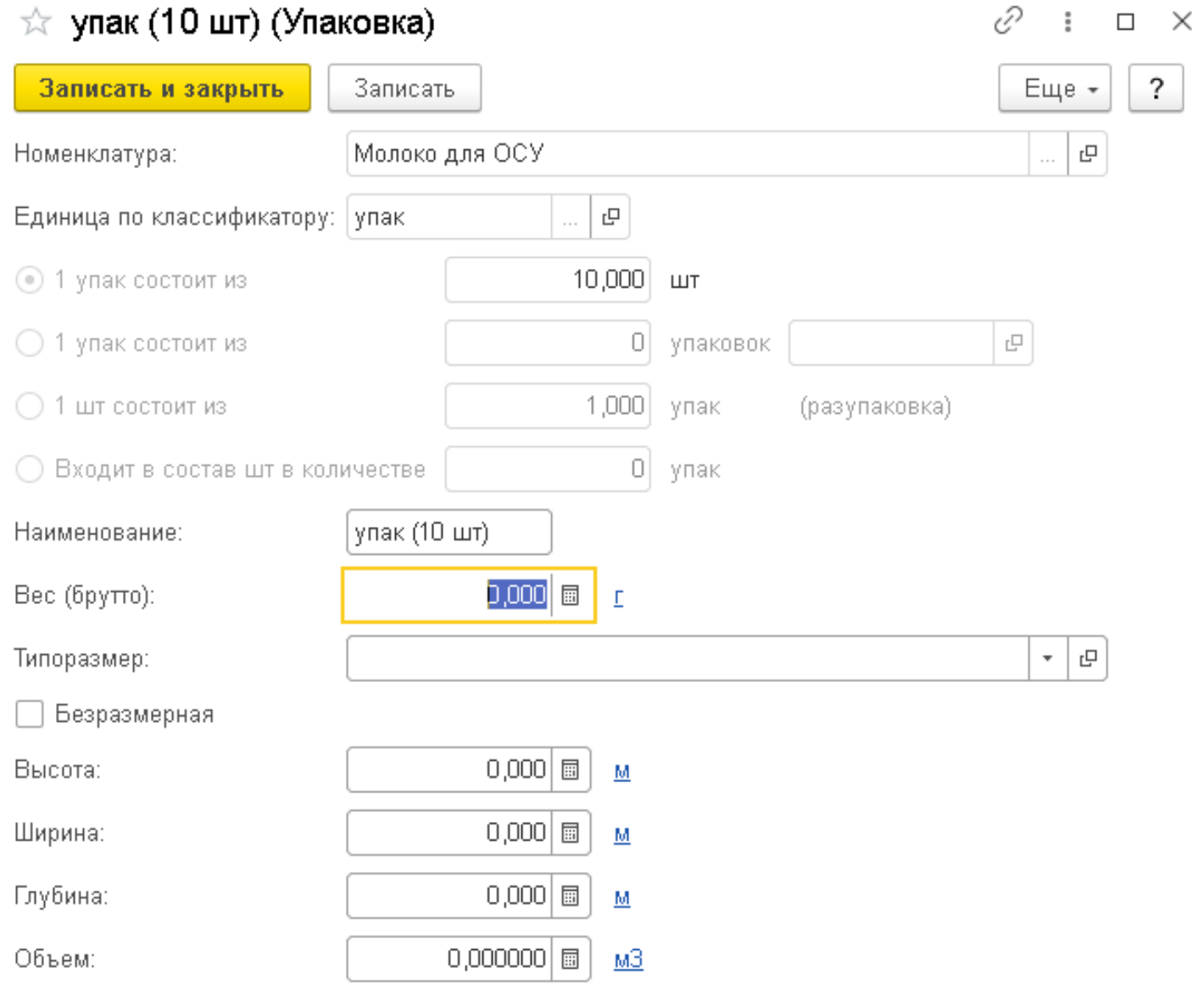

После создания номенклатуры и упаковок для нее, необходимо настроить виды упаковок по GTIN в карточке номенклатуры, но сначала необходимо привязать GTIN (код товара) из системы Честный ЗНАК к номенклатуре. Это делается через добавление GTIN в штрихкод номенклатуры. Откроем список штрихкодов в карточке номенклатуры и привяжем штрихкод к штуке и к созданной упаковке, так как подразумеваем, что продавать будем в упаковках тоже.

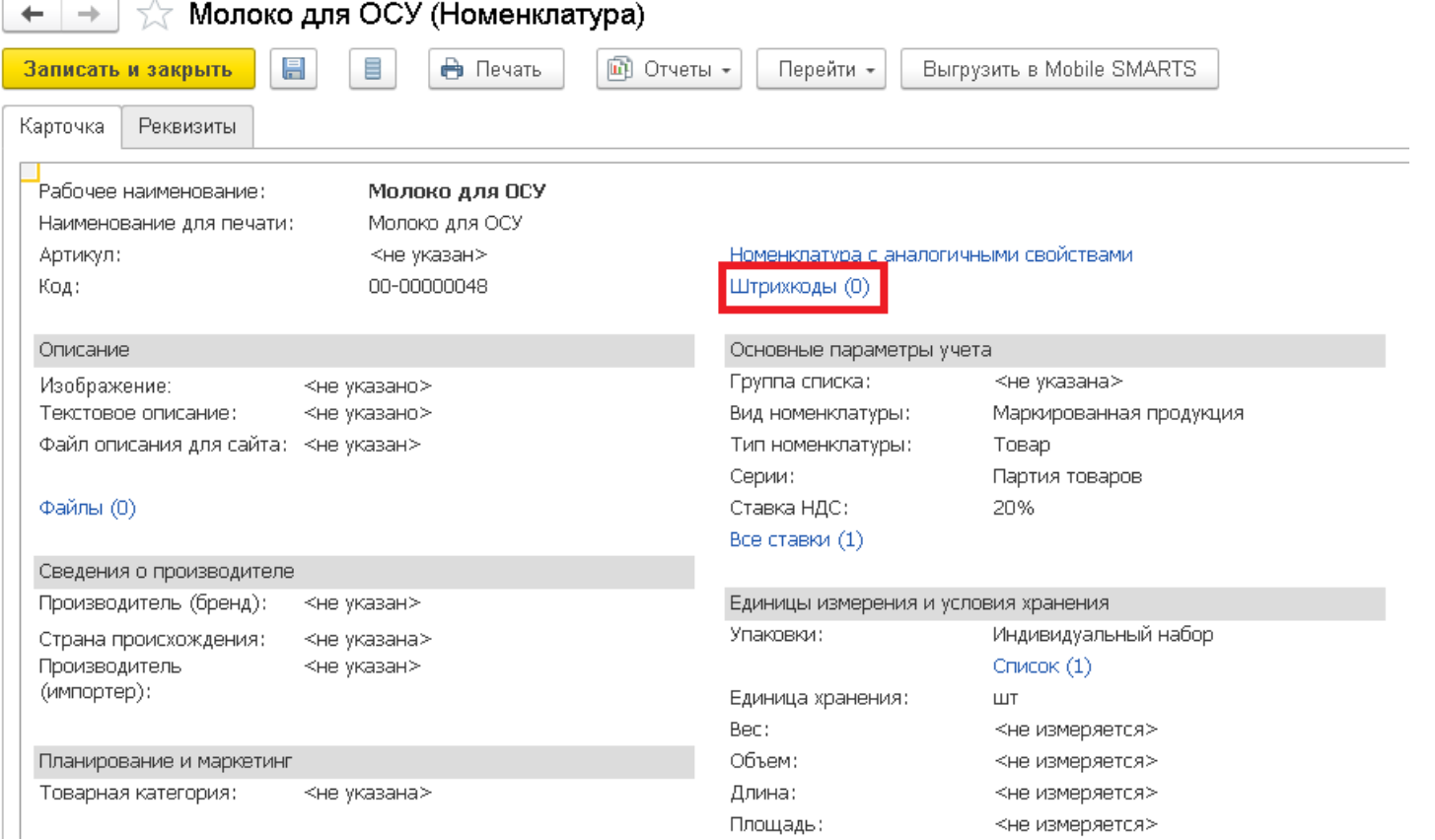

Для того, чтобы привязать штрихкод к упаковке, необходимо при создании штрихкода в ед. измерения указать упаковку. Если штрихкод привязываем к базовой единице измерения, то ничего указывать не надо.

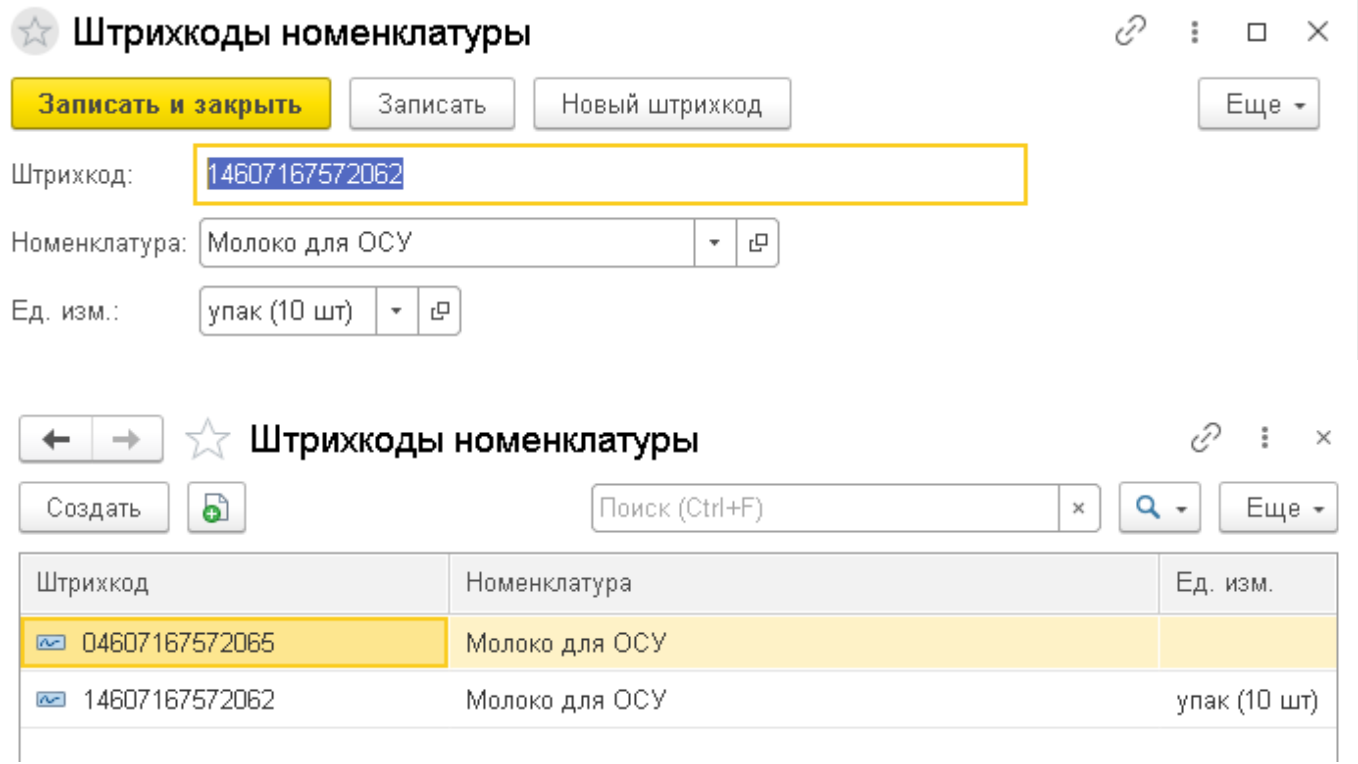

Для проверки корректности определения видов упаковок по GTIN необходимо зайти из карточки номенклатуры в «Виды упаковок по GTIN».

CLEVERENCE.RU — 9/11

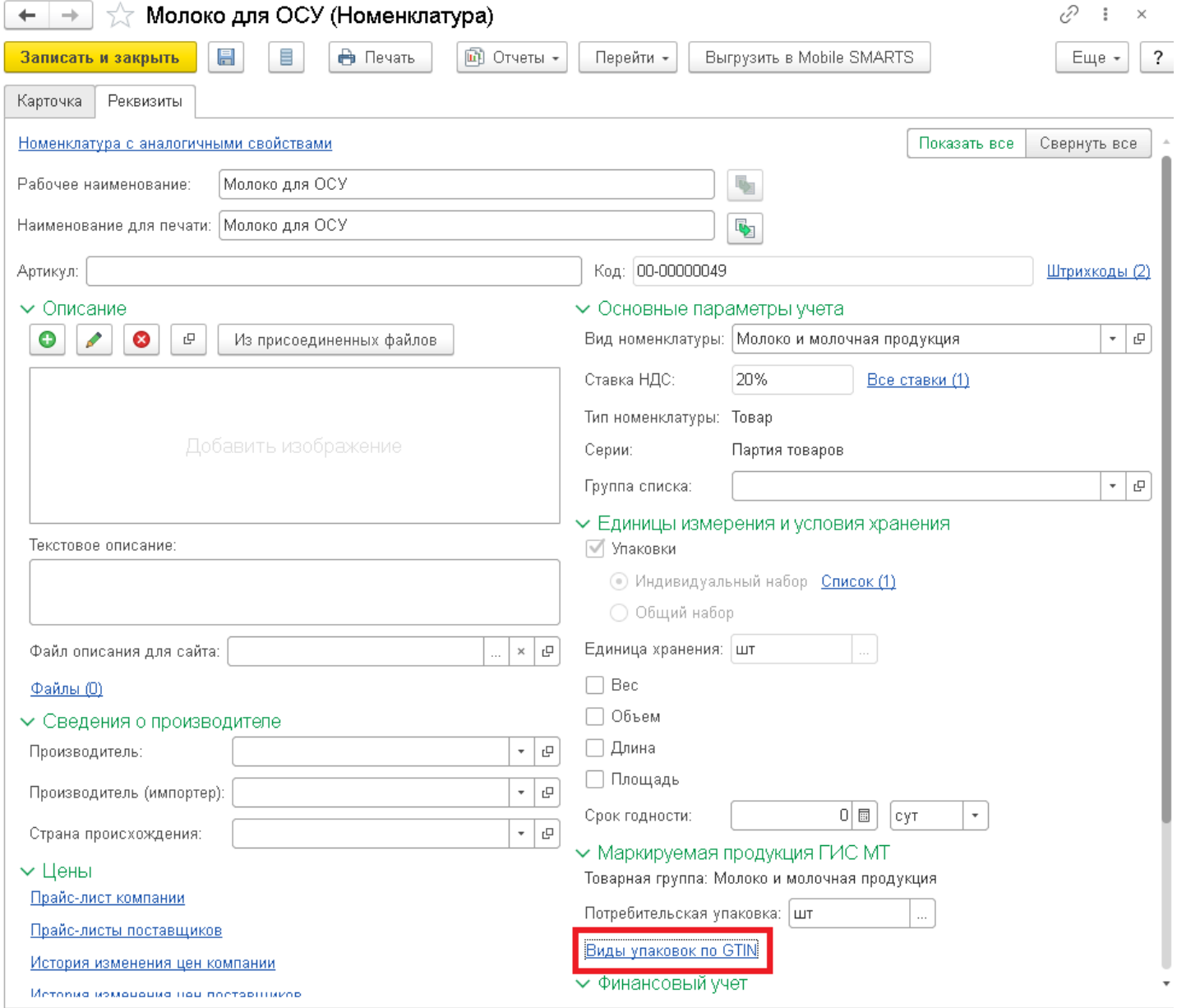

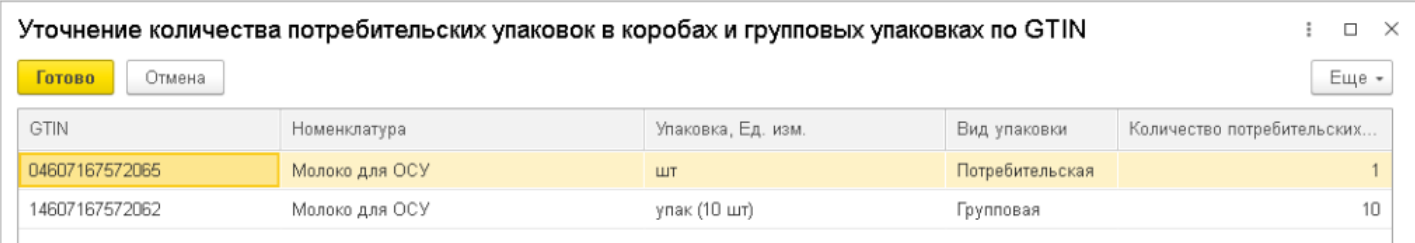

Как видно из рисунка выше, программа автоматически определила количество потребительских упаковок и вид упаковки.

Посмотрим на примере, как формируется документ «Реализация товаров и услуг» и подбирается продукция для дальнейшей отправки по ЭДО контрагенту. На рисунках ниже будет продемонстрирован созданный документ.

 $CLEVERENCE.RU - 10/11$ 

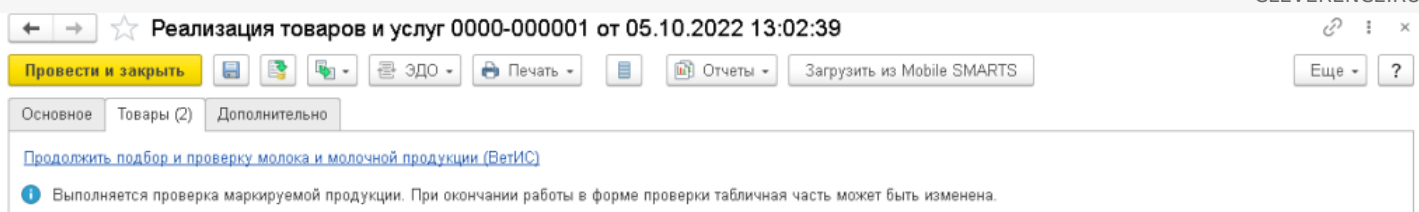

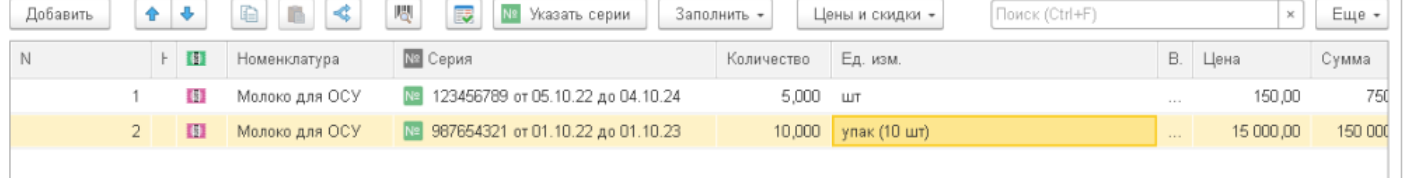

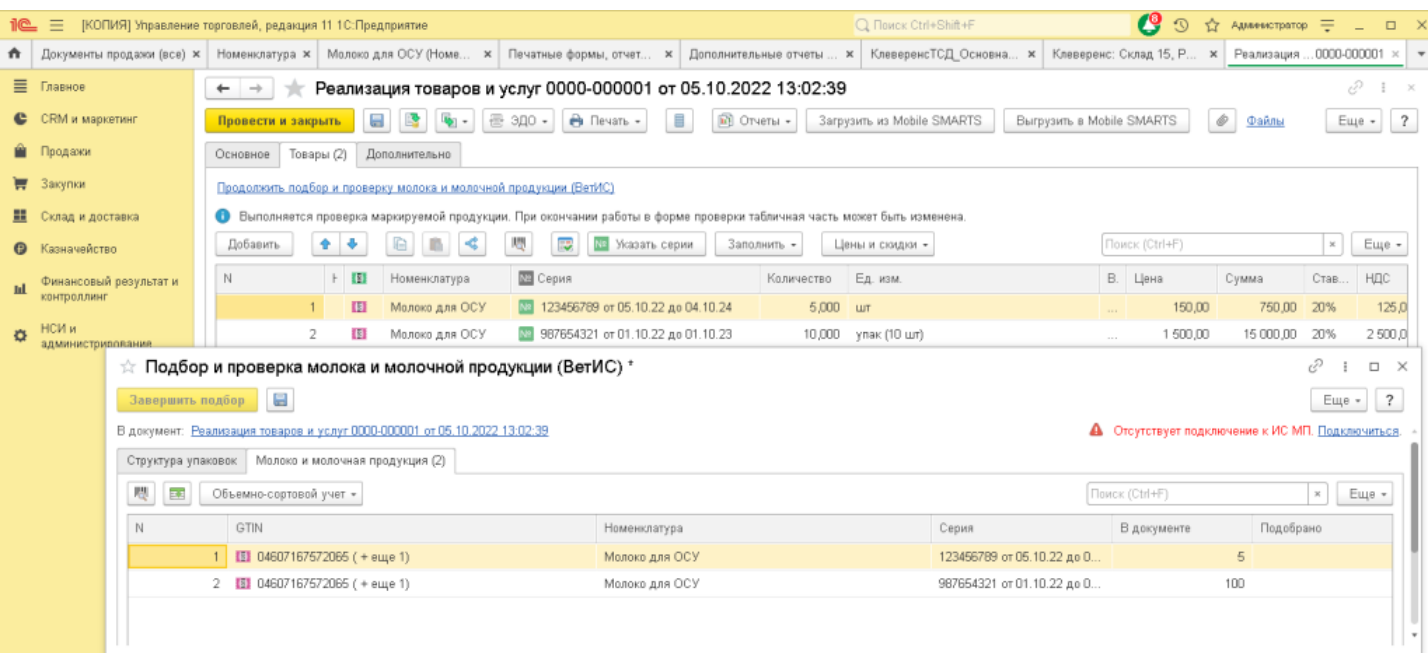

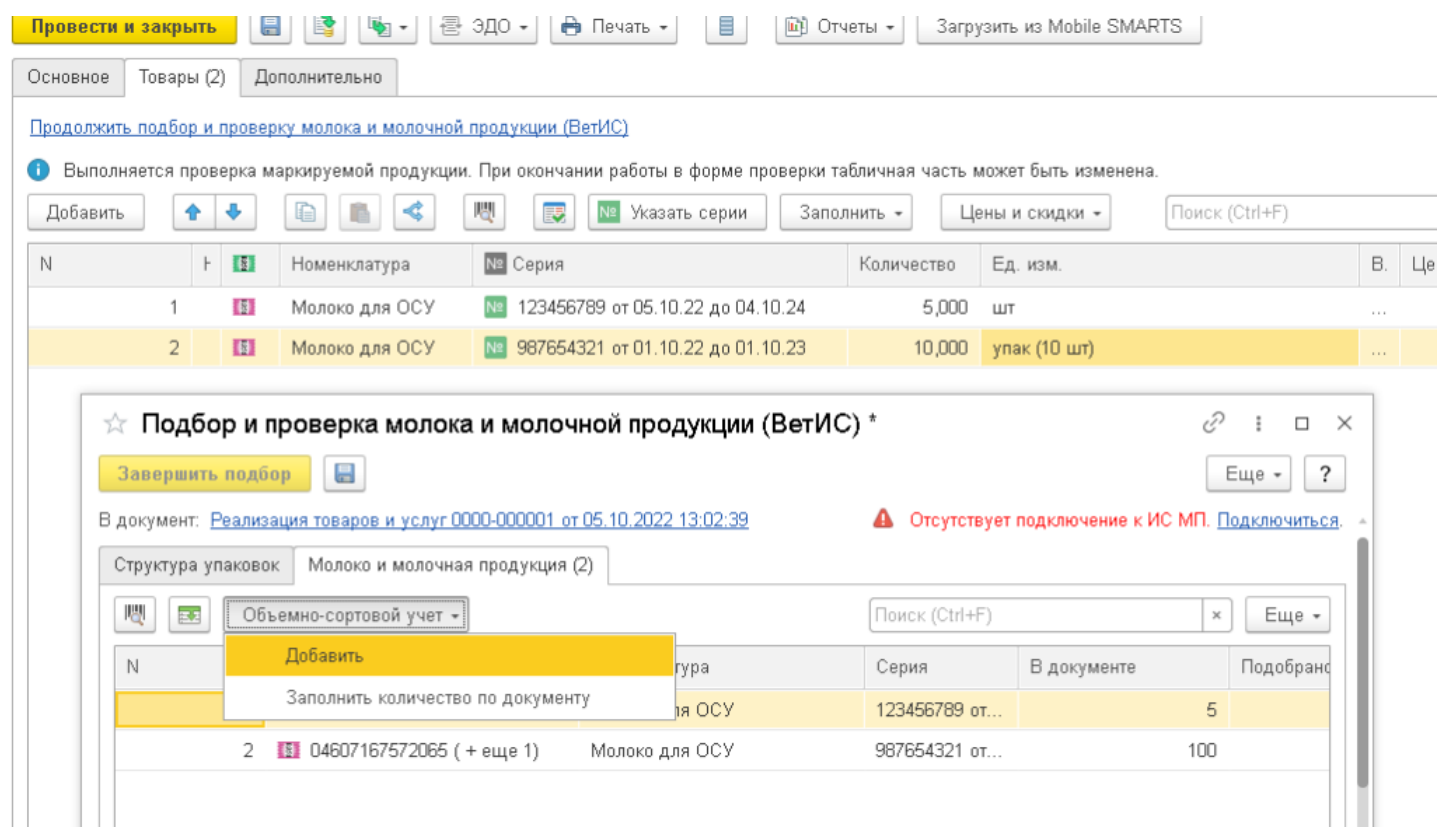

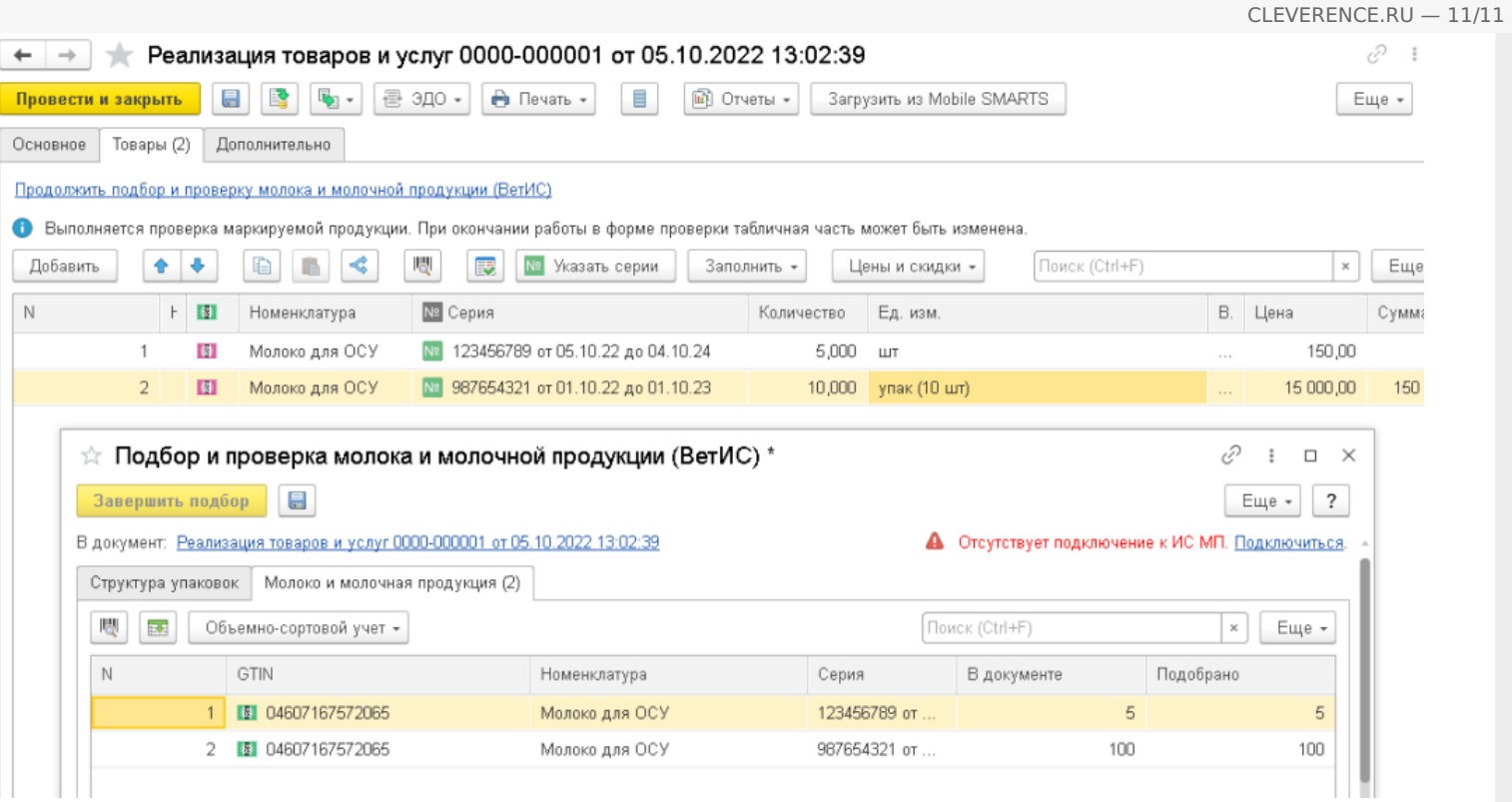

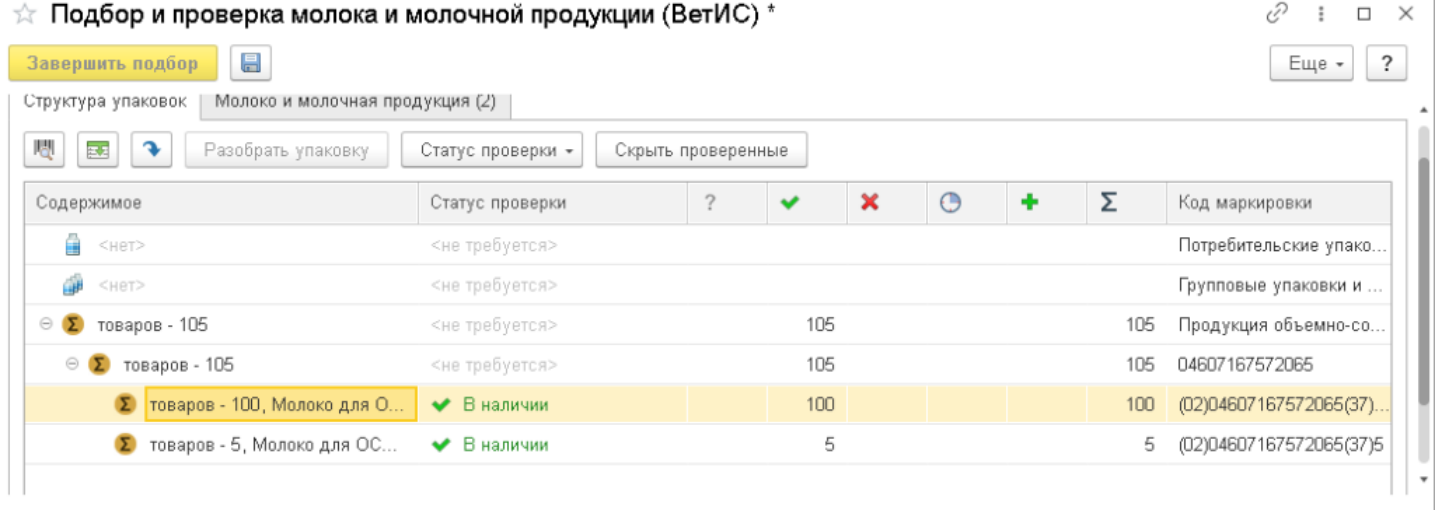

Также в форме проверки и подбора есть возможность работать не только с ОСУ, но и с поэкземплярным учетом, для этого необходимо в форму подбора сканировать коды маркировки и потом подобрать оставшиеся позиции по ОСУ. После подбора позиций необходимо нажать на «Завершить подбор» и отправить контрагенту через ЭДО документ.

### Не нашли что искали?

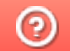

Задать вопрос в техническую поддержку

## Работа с ОСУ на мобильном устройстве в «Складе 15»

Последние изменения: 2024-03-26

Для работы с ОСУ необходима версия «Склада 15» не ниже 1.3.4.907. «Склад 15» должен быть подключен к «1С: Предприятию», должны быть настроены бизнес-процессы между «Складом 15» и ТСД, а также выгружены справочники.

Схема работы рассмотрена на примере «Склада 15 + МОЛОКО», для «Магазина 15 ПРОДУКТОВЫЙ» все процессы аналогичны.

Откройте главное окно обработки обмена и выгрузите созданный в 1С документ на ТСД.

#### Клеверенс: Склад 15, Расширенный + МОЛОКО  $+ +$  $\bullet$   $\mathbf{R}$   $\mathbf{R}$ Торговый объект: | ИНФОРМАЦИЯ Выгрузить Подключенная база Mobile SMARTS: Склад 15, Расширенный + МОЛОКО 2, версия: 1.3.4.907 справочники Версия основной обработки: Открыть окно обмена 1.3.19.64 Core, 30.09.2022 справочников и печати Текущая конфигурация: УправлениеТорговлей, 11.5.8.267 Открыть окно Версия обработки интеграции: обмена документами API: v4, 1.3.3.186 Int, 05.10.2022 Показать Путь к обработке интеграции: настройки Справочник: "Дополнительные отчеты и обработки", Обработка: "ИнтеграционнаяОбрабо $|\Phi_0\rangle$ Конфигурации 1С, поддерживаемые обработкой интеграции: Информация по работе с обработкой [КА2, ERP2, УТБЕЛЗ, УТКЗЗ, УТ11 Версии конфигураций 1С, поддерживаемые обработкой интеграции: 11.5.5.82-11.5.9.119 Подключенные расширения: CleverenceWebExtension, 1.3.19.335\_Core(1.3.19.64); CleverenceButtonsExtension,1.3.19.335\_Core(1.3.19.64); Дополнительные Реквизиты, Для подключения мобильного устройства Состояние: к базе Mobile SMARTS Можно работать! Всё загружено без ошибок! сканируйте штрихкод Сохранить файлы с информацией из 1С для тех.поддержки

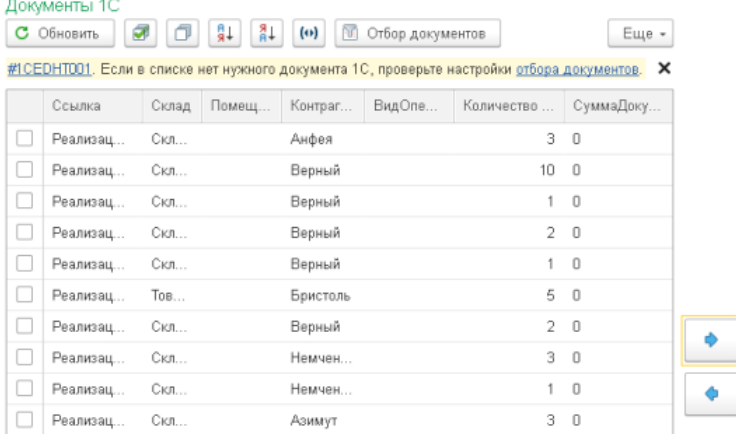

Клеверенс: Обмен документами

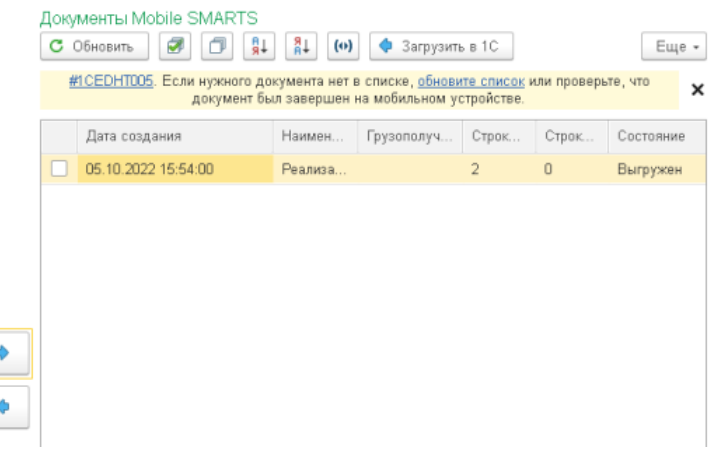

После выгрузки документа можно приступать к работе на ТСД.

#### **Схема работы на ТСД:**

 $\leftarrow$   $\rightarrow$ 

- 1. В главном меню ТСД выбираем операцию «Подбор заказа» и выберем наш выгруженный документ.
- 2. Для поэкземплярного учета по кодам маркировки сканируем сразу код маркировки.
- 3. Для работы с ОСУ необходимо отсканировать линейный штрихкод, если в штрихкоде имеется серия, то она автоматически подберется в документ, если в штрихкоде серии нет, то необходимо нужную серию выбрать из списка.

При работе с ОСУ можно выключить распознавание и требование маркировки в настройках документа на ТСД, и сканировать марку товара, в которой содержится GTIN. В таком случае сразу отработает запрос ввода количества или веса.

- 4. Далее ТСД запросит отсканировать код маркировки, если хотим работать с ОСУ, то нажимам «Без марки».
- 5. Далее на ТСД необходимо указать количество штук (упаковок).
- 6. После сбора заказа необходимо завершить документ и загрузить его в учетную систему.
- 7. Далее можно зайти в форму проверки и подбора выгруженного документа и убедиться, что все позиции подобрались верно и проверить количество по ОСУ.

На рисунках ниже будет продемонстрирован описанный выше алгоритм.

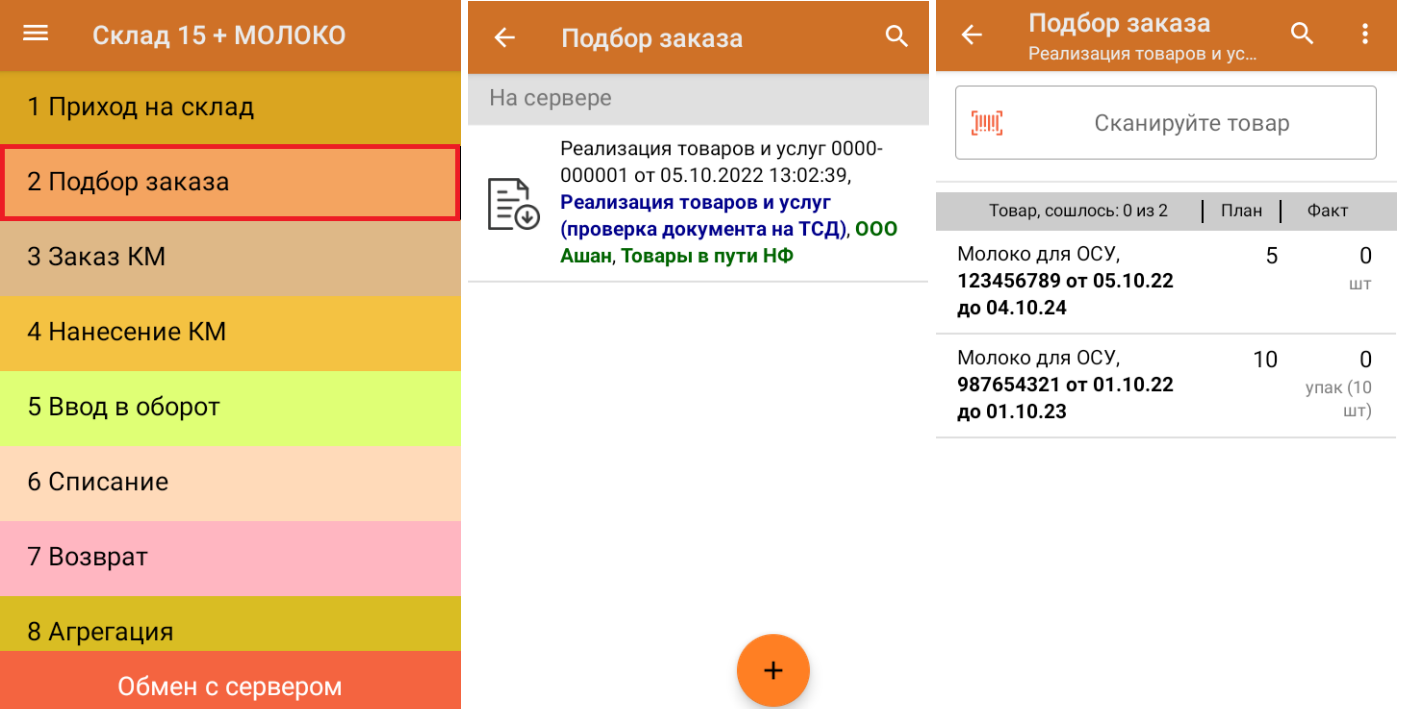

CLEVERENCE.RU - 3/4

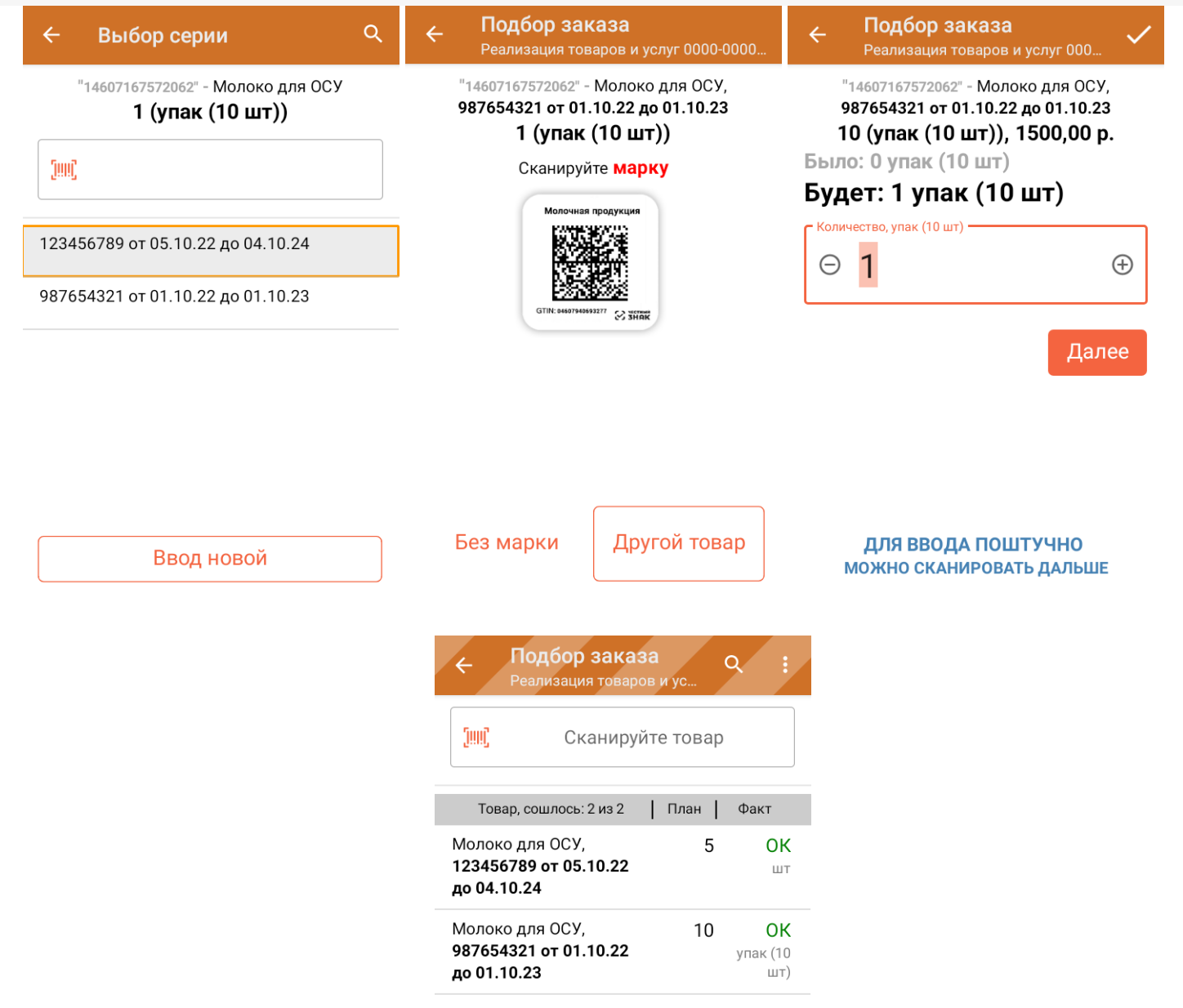

Далее необходимо загрузить документ в «1С: Предприятие».

CLEVERENCE.RU - 4/4

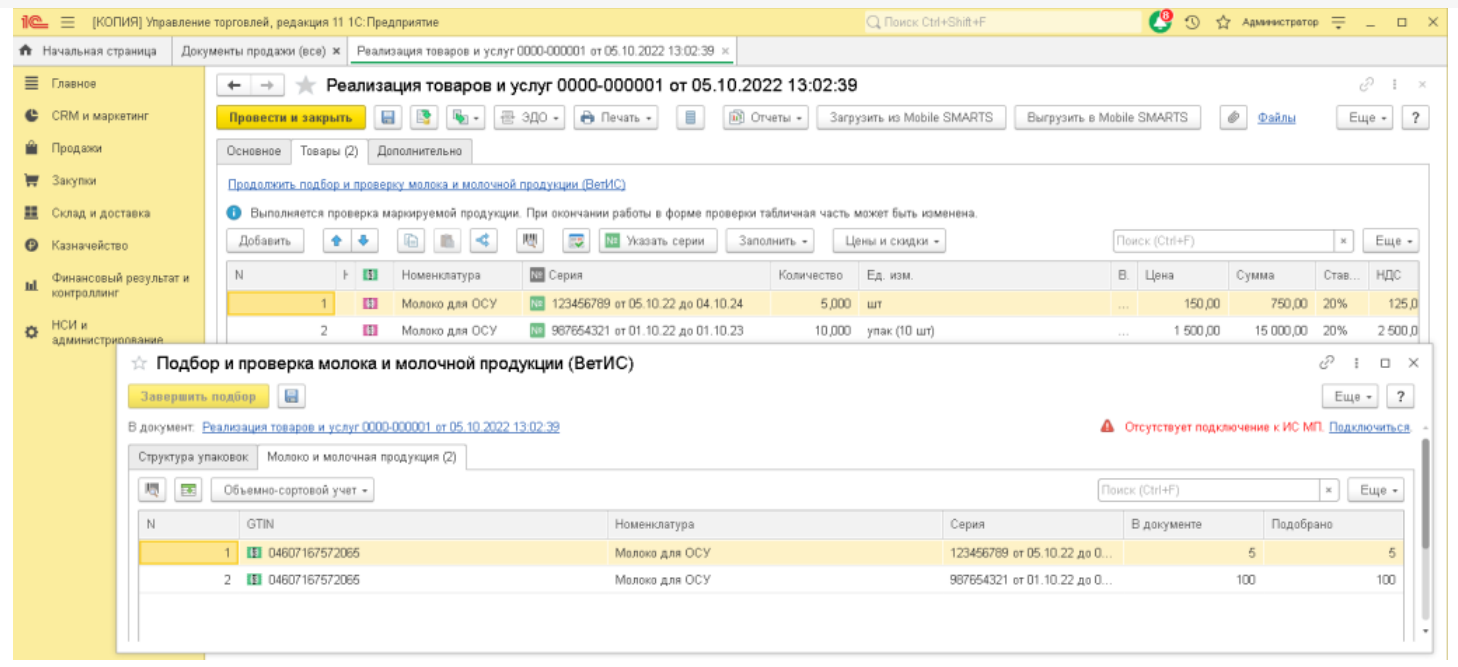

## Не нашли что искали?

 $\odot$ Задать вопрос в техническую поддержку